# USING YOUR MUNICIPAL TREE INVENTORY DATA

Presented by Joanne Garton, Technical Assistance Coordinator Vermont Urban & Community Forestry Program February 7, 2024

## AGENDA

- 1. Website addresses & data sources
- 2. Clear your cache
- 3. Viewing your data
- 4. Exporting spreadsheets
- 5. Using filters
- 6. Printing maps
- 7. Creating tree reports
- 8. The meaning of 3/30/2022
- 9. Advanced filters
- 10. Troubleshooting

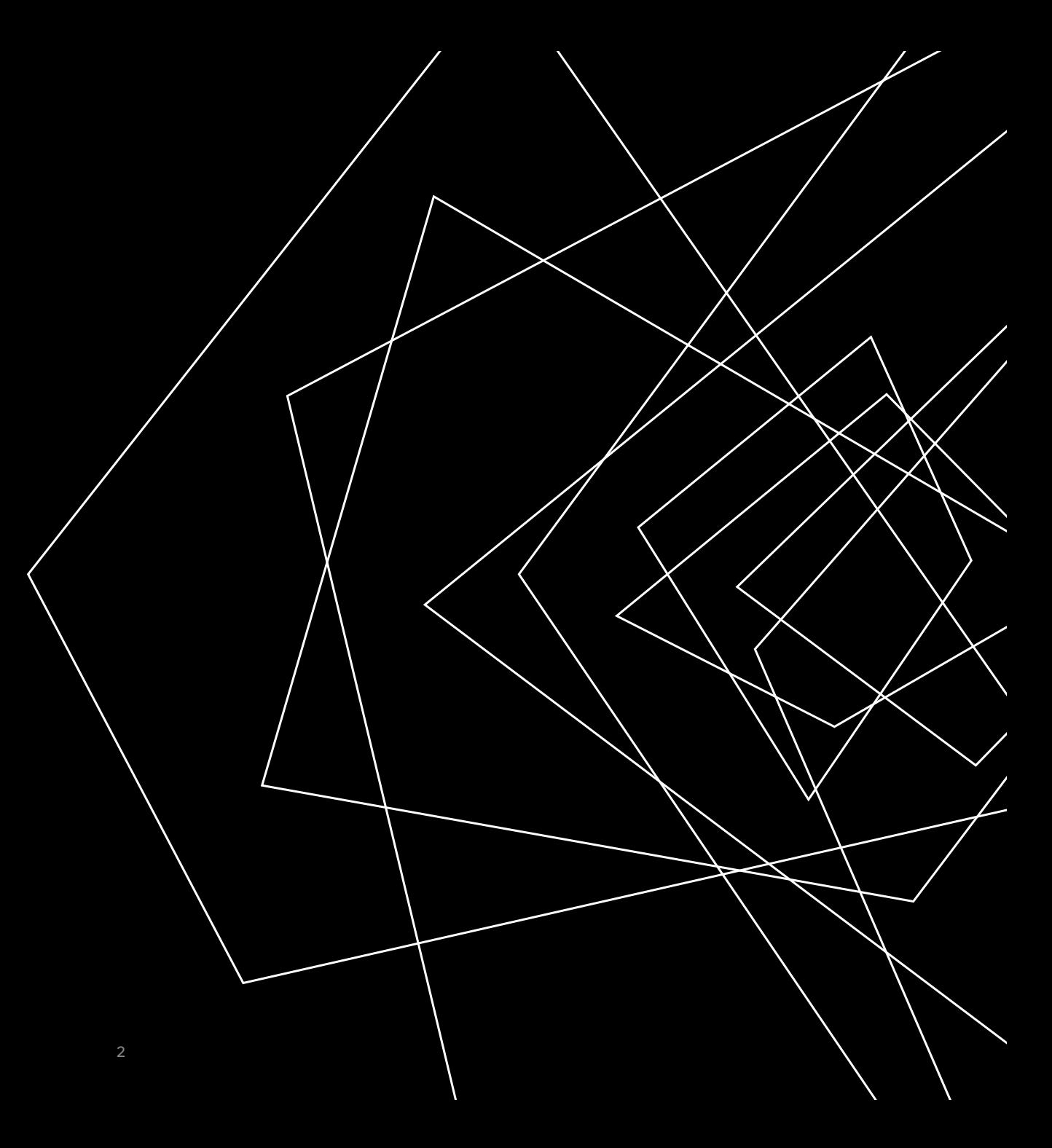

### 1. WEBSITES ADDRESSES AND DATA SOURCES

#### **WEBSITES**

### DATA DOWNLOADS RESOURCES

**Municipal Tree Inventory: Web Map Viewer** [anrmaps.vermont.gov/websites](https://anrmaps.vermont.gov/websites/MuniTrees/) [/MuniTrees/](https://anrmaps.vermont.gov/websites/MuniTrees/)

**Municipal Tree Inventory webpage**: [vtcommunityforestry.org/](https://vtcommunityforestry.org/municipal-assistance/inventories-and-management-plans/municipal-tree-inventories) search "Municipal Tree Inventory"

#### Vermont Municipal Tree Inventory

### 三日多ノイドゥ自由国

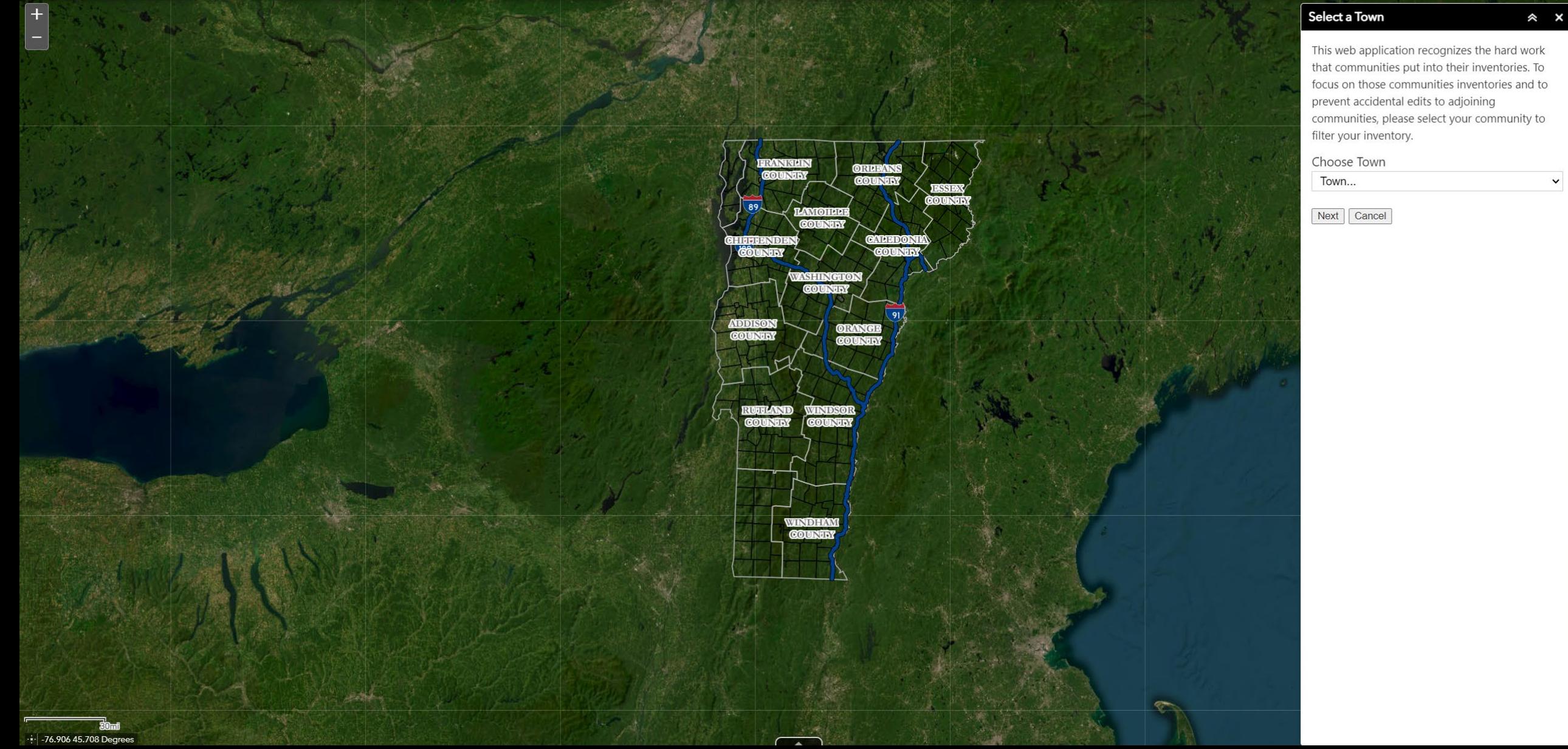

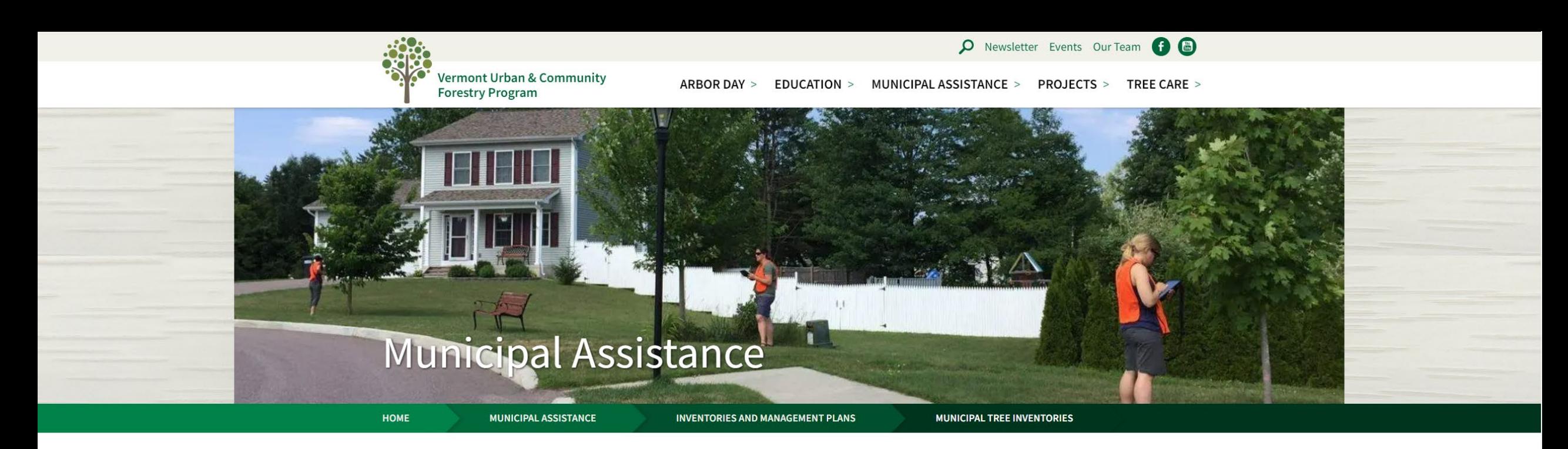

### **Municipal Tree Inventories**

Vermonters are engaged in the care and management of trees and forests in public places and public right-of-ways. VT UCF's municipal tree inventory tools help these staff and volunteers to identify, prioritize, and take action on the management needs found through "boots on the ground" surveys. Our Vermont Tree Inventory Guide highlights the benefits of trees and types of tree inventories appropriate for communities throughout Vermont.

Our program-supported municipal tree inventory tools utilize the ArcGIS Field Maps and ArcGIS Survey 123 applications. They are conducted on mobile devices (smartphones or cell-enabled tablets) and are supported by the GIS team at the Vermont Agency of Digital Resources. Over 24,000 data points have now been entered by 34 Vermont cities and towns and two non-profit organizations. Communities that use the ArcGIS Field Maps and ArcGIS Survey 123 applications also have the option of viewing and managing their data online through a web map (address and login details supplied by request to Joanne Garton, Technical Assistance Coordinator for VT UCF, joanne.garton@vermont.gov).

## 1. WEBSITES ADDRESSES AND DATA SOURCES

#### **WEBSITES**

**Municipal Tree Inventory: Web Map Viewer** [anrmaps.vermont.gov/websites](https://anrmaps.vermont.gov/websites/MuniTrees/) [/MuniTrees/](https://anrmaps.vermont.gov/websites/MuniTrees/)

**Municipal Tree Inventory webpage**: [vtcommunityforestry.org/](https://vtcommunityforestry.org/municipal-assistance/inventories-and-management-plans/municipal-tree-inventories) search "Municipal Tree Inventory"

### DATA DOWNLOADS

### RESOURCES

**Vermont Open Geodata Portal**: [geodata.vermont.gov/](https://geodata.vermont.gov/)

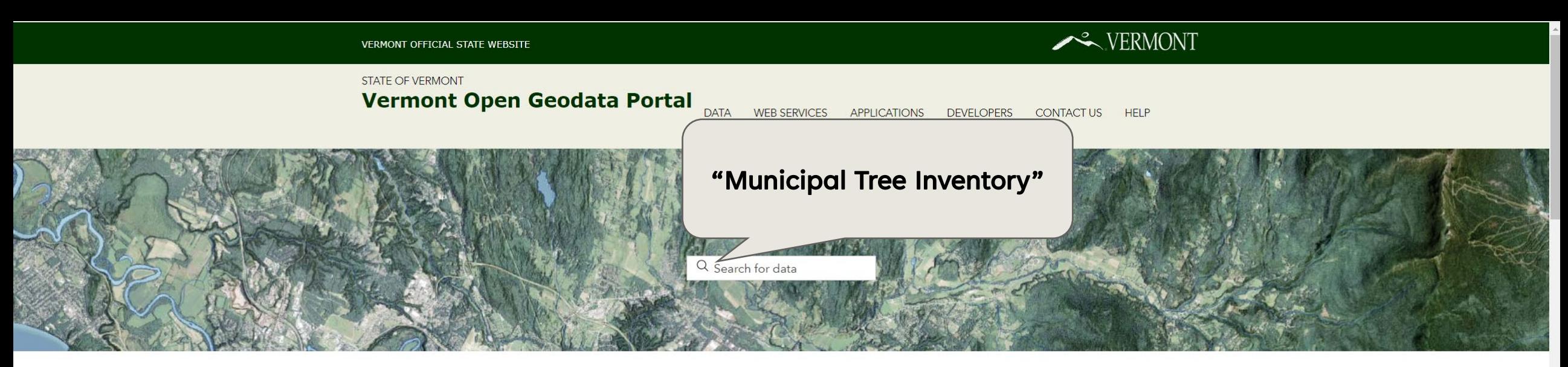

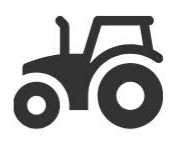

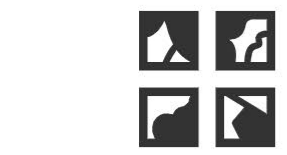

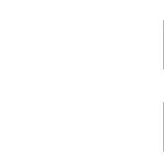

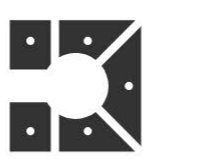

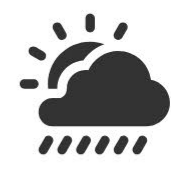

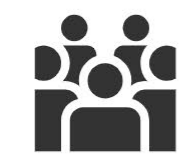

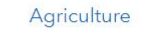

Basemap

Boundaries

Climate

Demographic + Economic

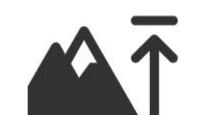

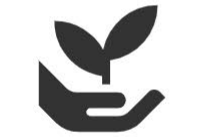

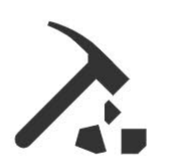

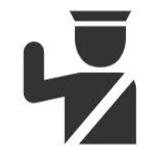

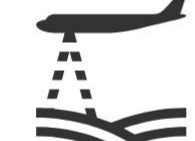

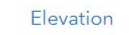

Environment

Geologic + Soils

Health + Public Safety

**LAT** 

Imagery

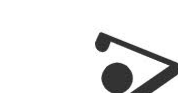

#### ← VT Open Geodata Portal

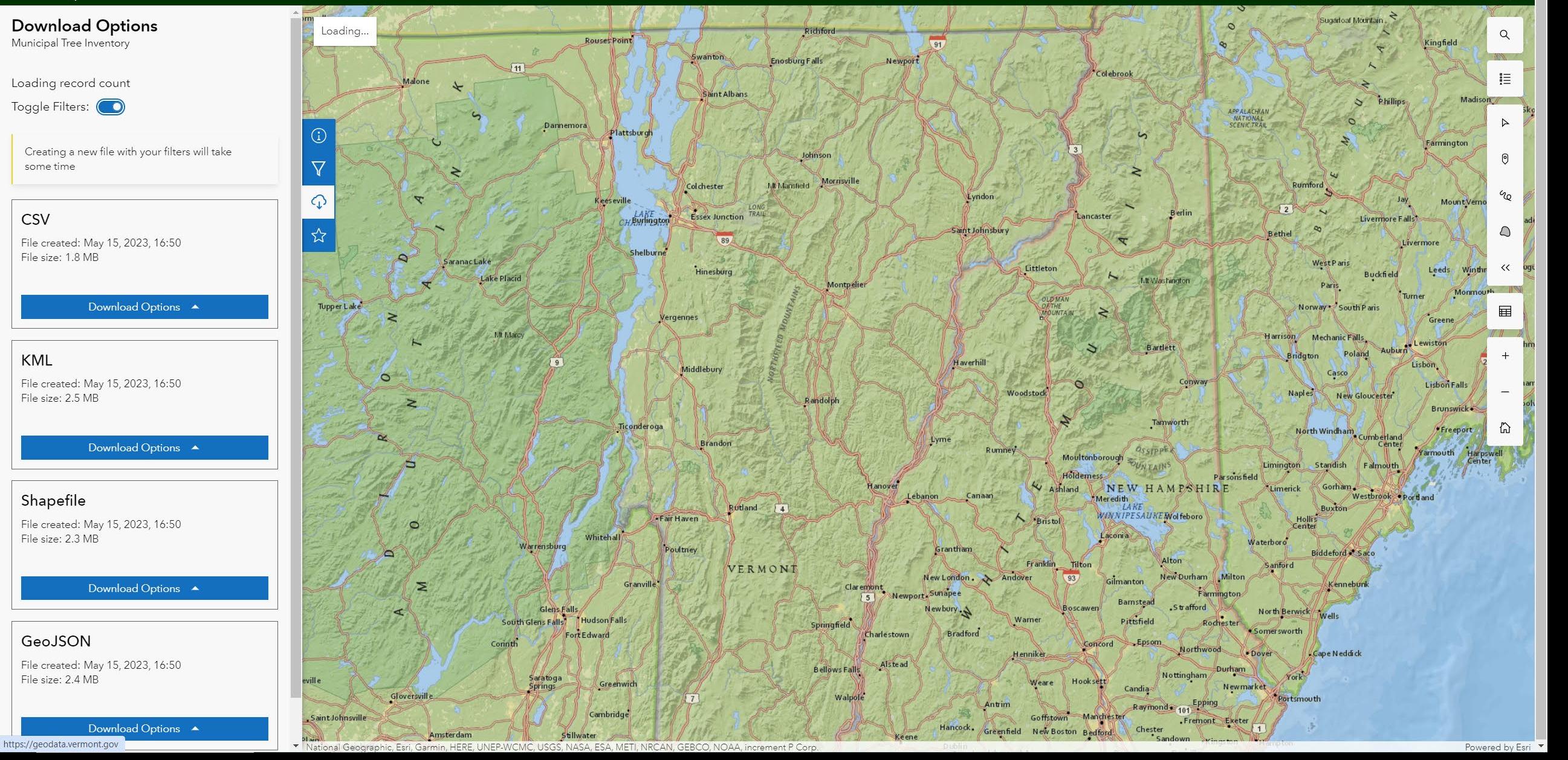

## 1. WEBSITES ADDRESSES AND DATA SOURCES

#### WEBSITES

**Municipal Tree Inventory: Web Map Viewer** [anrmaps.vermont.gov/websites](https://anrmaps.vermont.gov/websites/MuniTrees/) [/MuniTrees/](https://anrmaps.vermont.gov/websites/MuniTrees/)

**Municipal Tree Inventory webpage**: [vtcommunityforestry.org/](https://vtcommunityforestry.org/municipal-assistance/inventories-and-management-plans/municipal-tree-inventories) search "Municipal Tree Inventory"

#### DATA DOWNLOADS

**Vermont Open Geodata Portal**: [geodata.vermont.gov/](https://geodata.vermont.gov/)

#### RESOURCES

**Vermont Tree Inventory Guide**:

[vtcommunityforestry.org/sites/](https://vtcommunityforestry.org/sites/default/files/2022-11/vt_inventory_guide_2014.pdf) [default/files/2022-](https://vtcommunityforestry.org/sites/default/files/2022-11/vt_inventory_guide_2014.pdf) [11/vt\\_inventory\\_guide\\_2014.p](https://vtcommunityforestry.org/sites/default/files/2022-11/vt_inventory_guide_2014.pdf) [df](https://vtcommunityforestry.org/sites/default/files/2022-11/vt_inventory_guide_2014.pdf)

**Municipal Tree Inventory User Guide**: email [joanne.garton@vermont.gov](mailto:joanne.garton@vermont.gov)

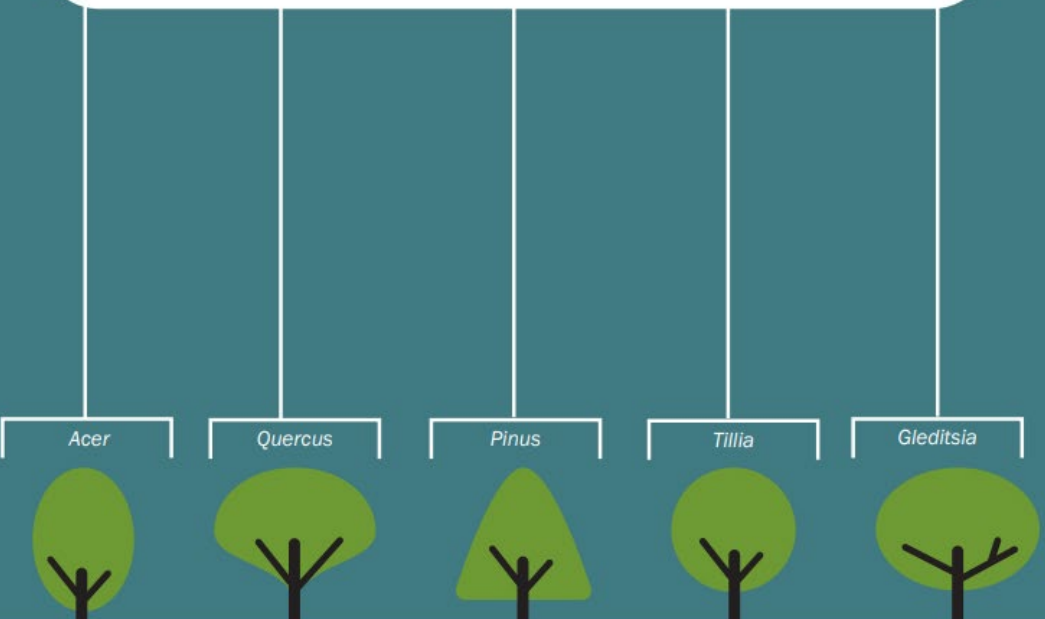

**VERMONT TREE INVENTORY GUIDE** 

### PLANT LIVE GROW

Vermont Urban & Community Forestry Program part of the Vermont Department of Forests, Parks & Recreation in partnership with the University of Vermont Extension

#### **Inventory Guide**

The Vermont Urban & Community Forestry Program supports a free Municipal Tree Inventory Tool that uses **ArcGIS Field Maps and ArcGIS Survey** 123. Data is collected on smartphones or cell-enabled iPads and stored in cloud-based servers managed by the Vermont Agency of Digital Services.

This guide explains the steps needed to enter spatial data about individual trees in public rights-of-way and in public places. For training or technical assistance using this tool or managing data collected during inventory, contact:

#### **Joanne Garton Technical Assistance Coordinator** Vermont Urban & Community Forestry (802) 249-4217 joanne.garton@vermont.gov vtcommunityforestry.org

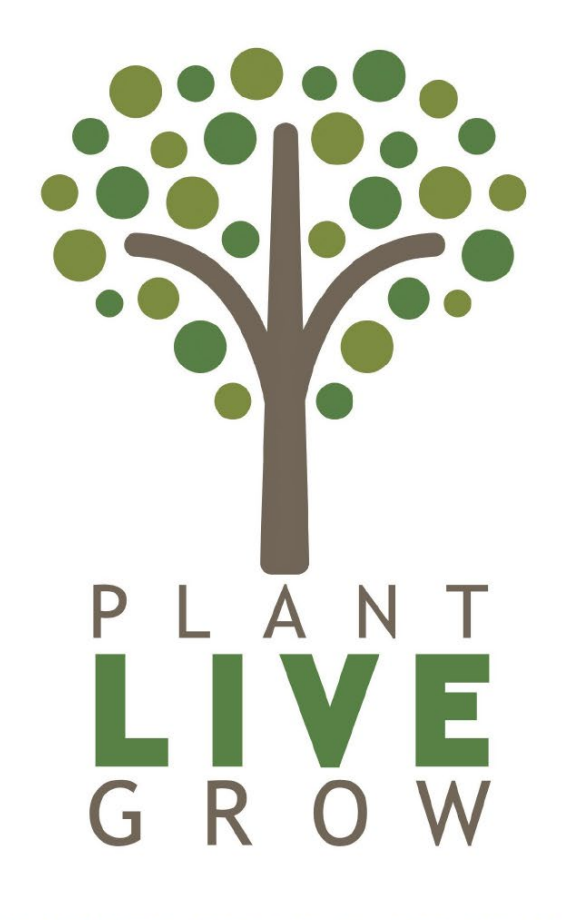

**VERMONT URBAN & COMMUNITY FORESTRY PROGRAM** 

## 2. CLEAR YOUR CACHE

Our web map viewer is updated. Clear your web browser's cache to view the most recent map viewer.

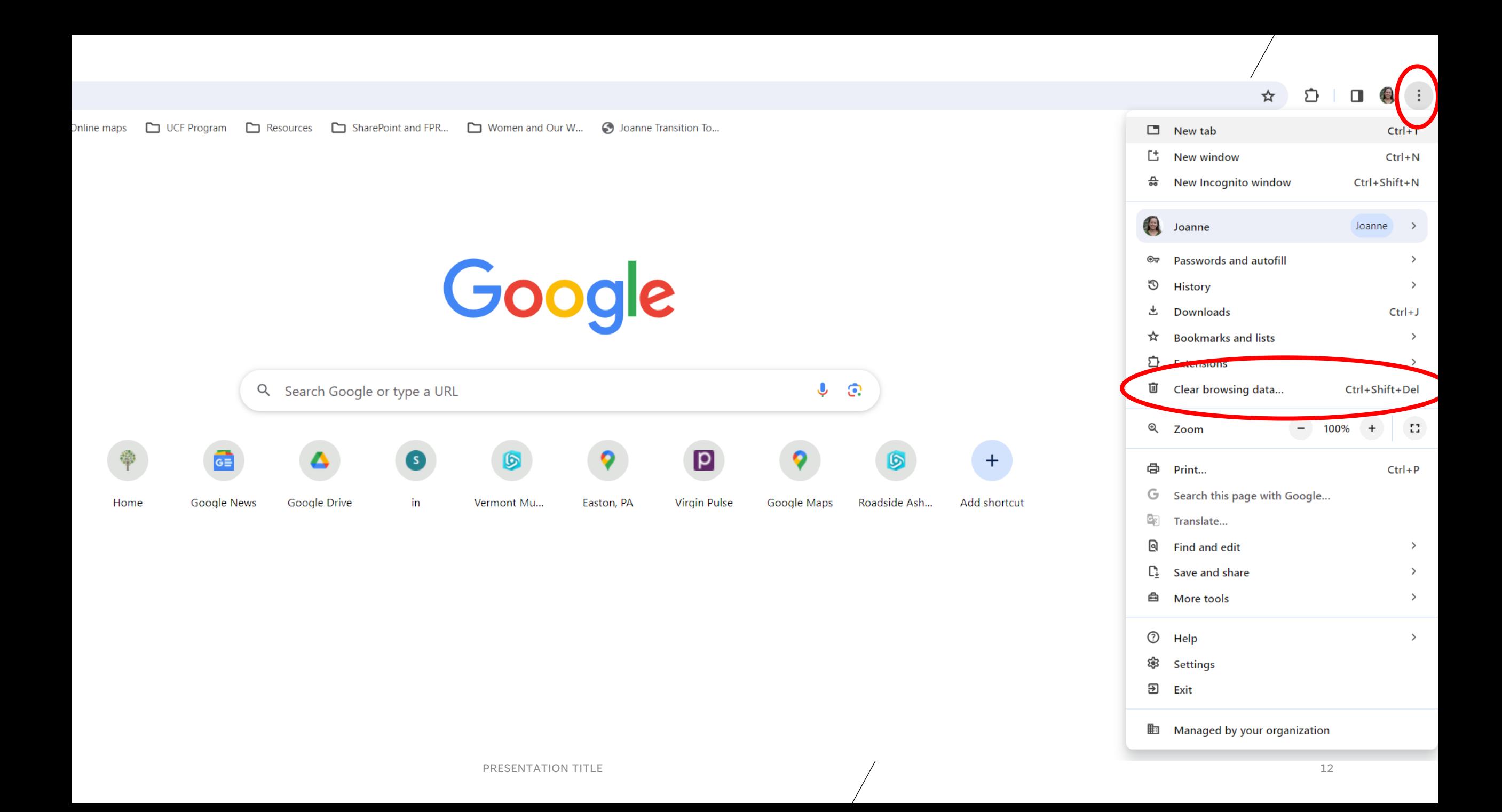

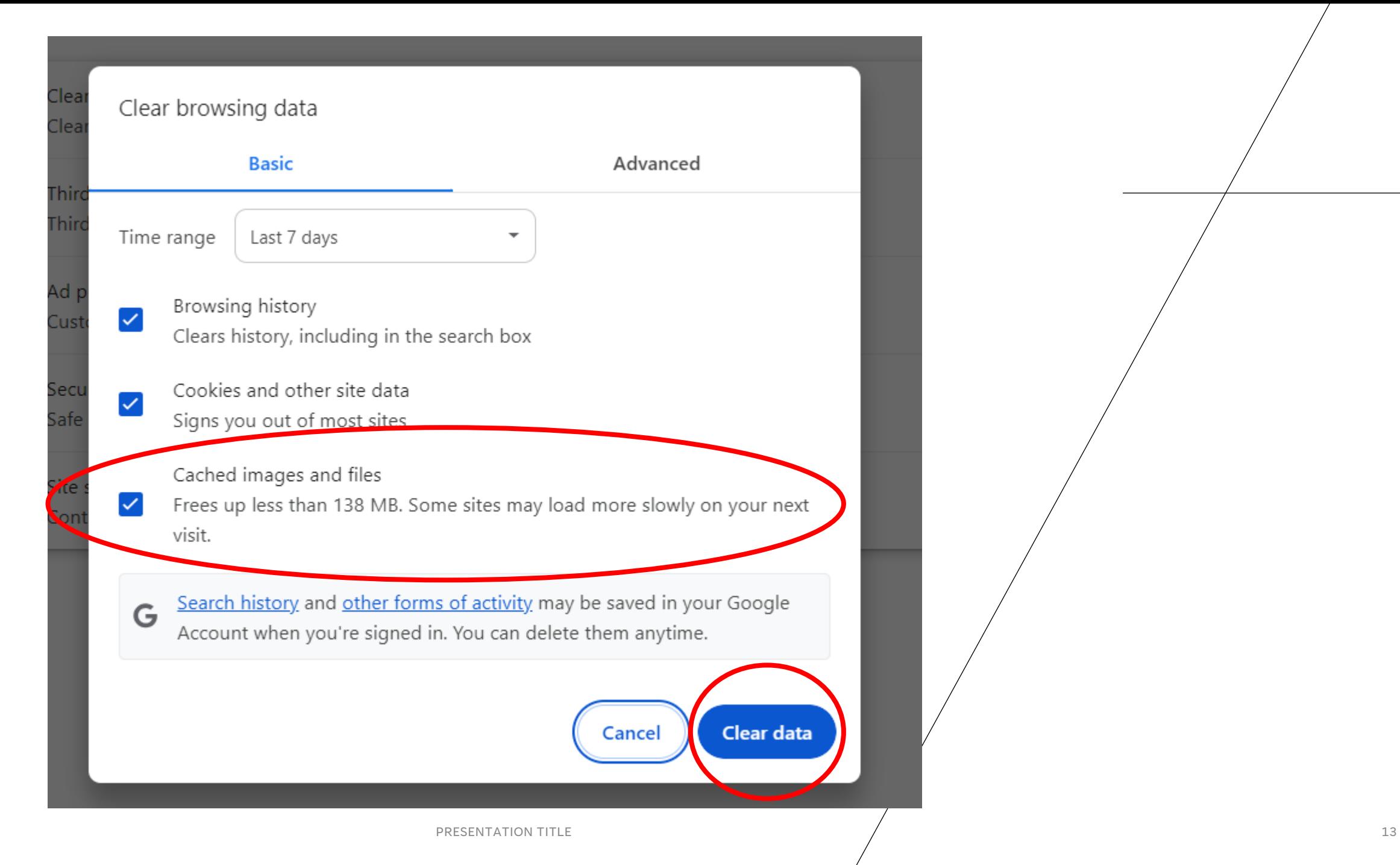

## 3. VIEWING YOUR DATA

Each icon is a georeferenced point connected to all of the data that you collected.

#### Vermont Municipal Tree Inventory

### 三日多ノイドゥ自由国

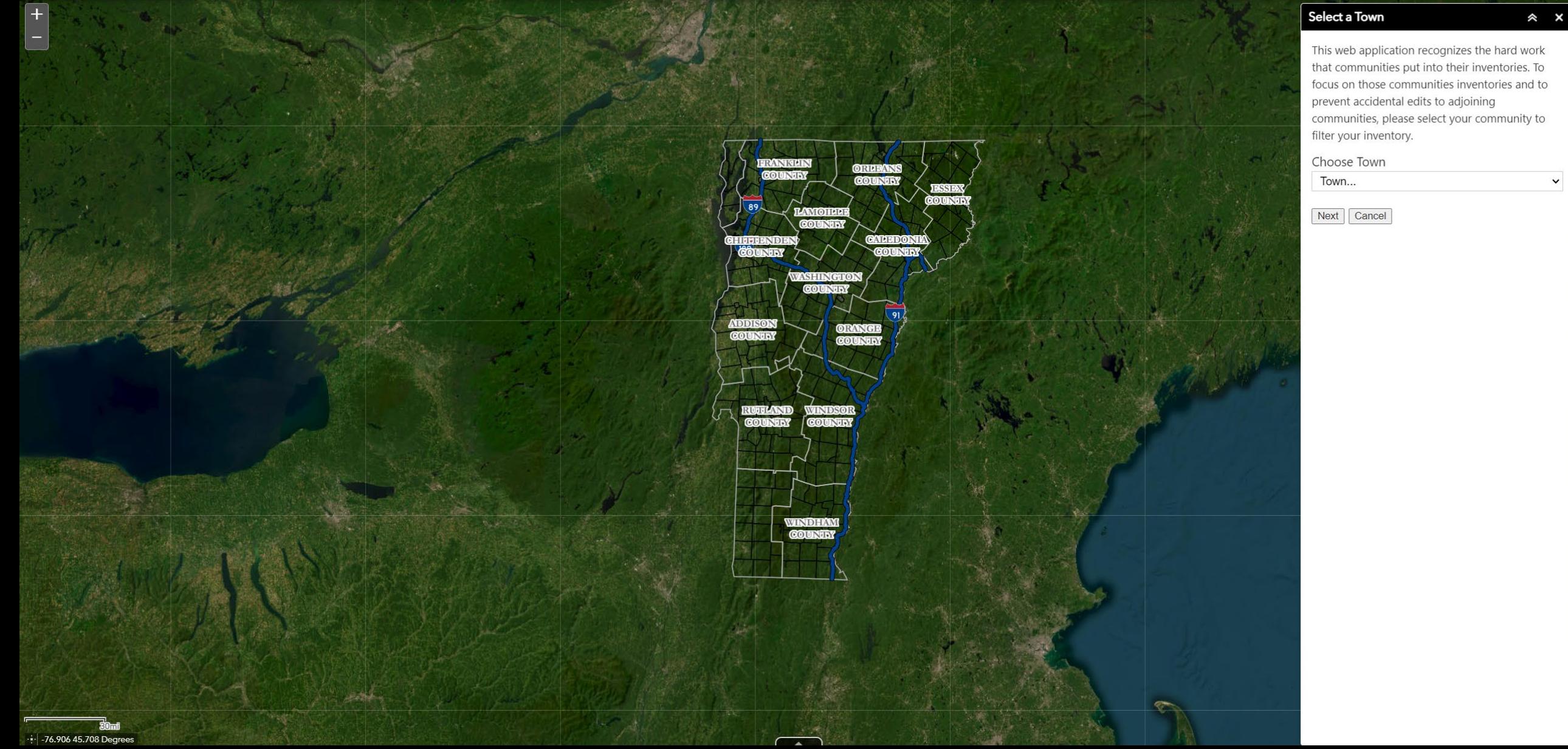

#### 是  $\frac{1}{2}$

 $\checkmark$ 

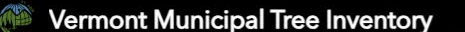

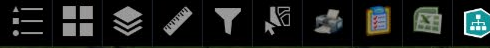

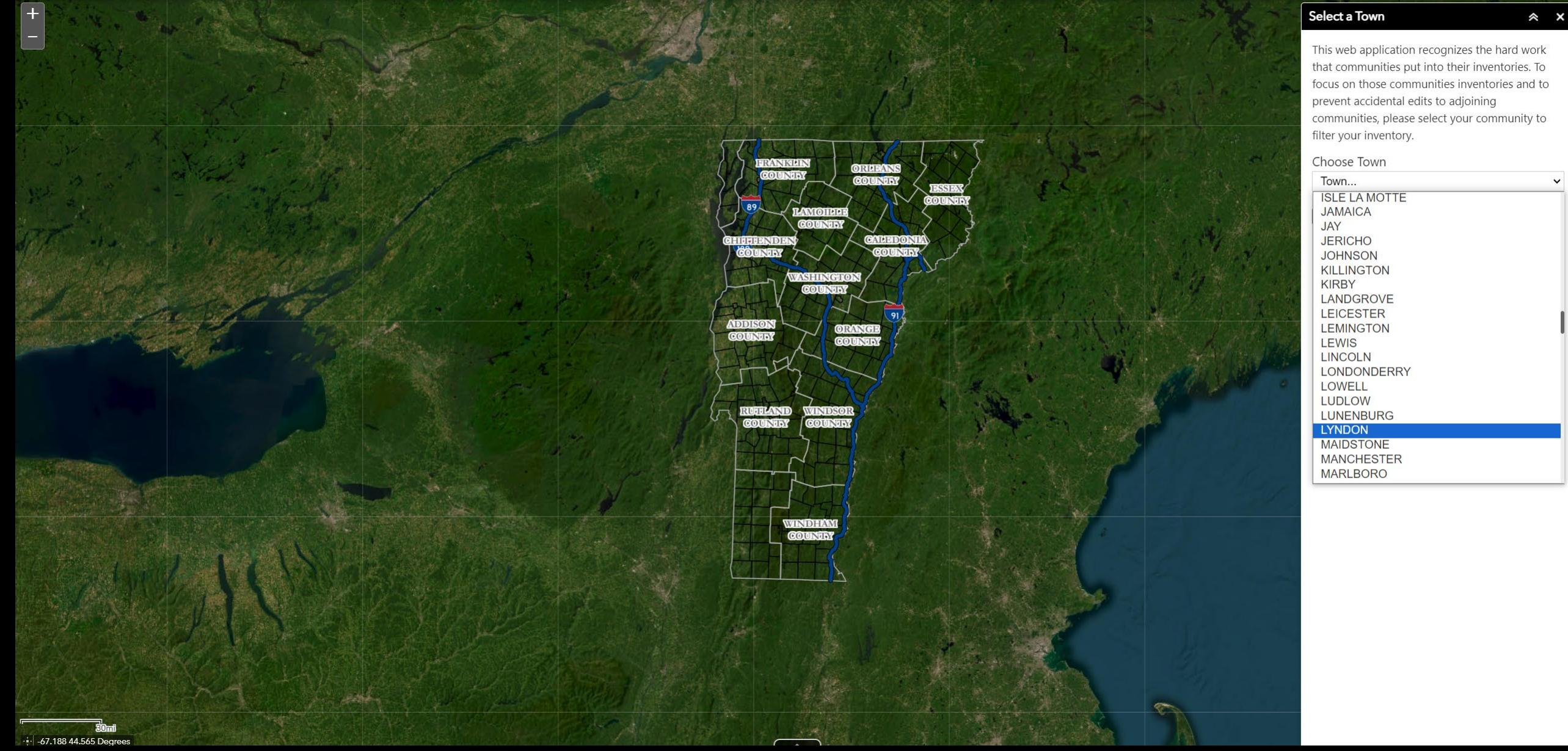

#### $\star$   $D$  |  $D$  | 3

 $\hat{z}$   $\hat{z}$ 

#### Vermont Municipal Tree Inventory

#### **三Ⅱ 多ノ ▼ № 予■**  $\mathbf{A}$

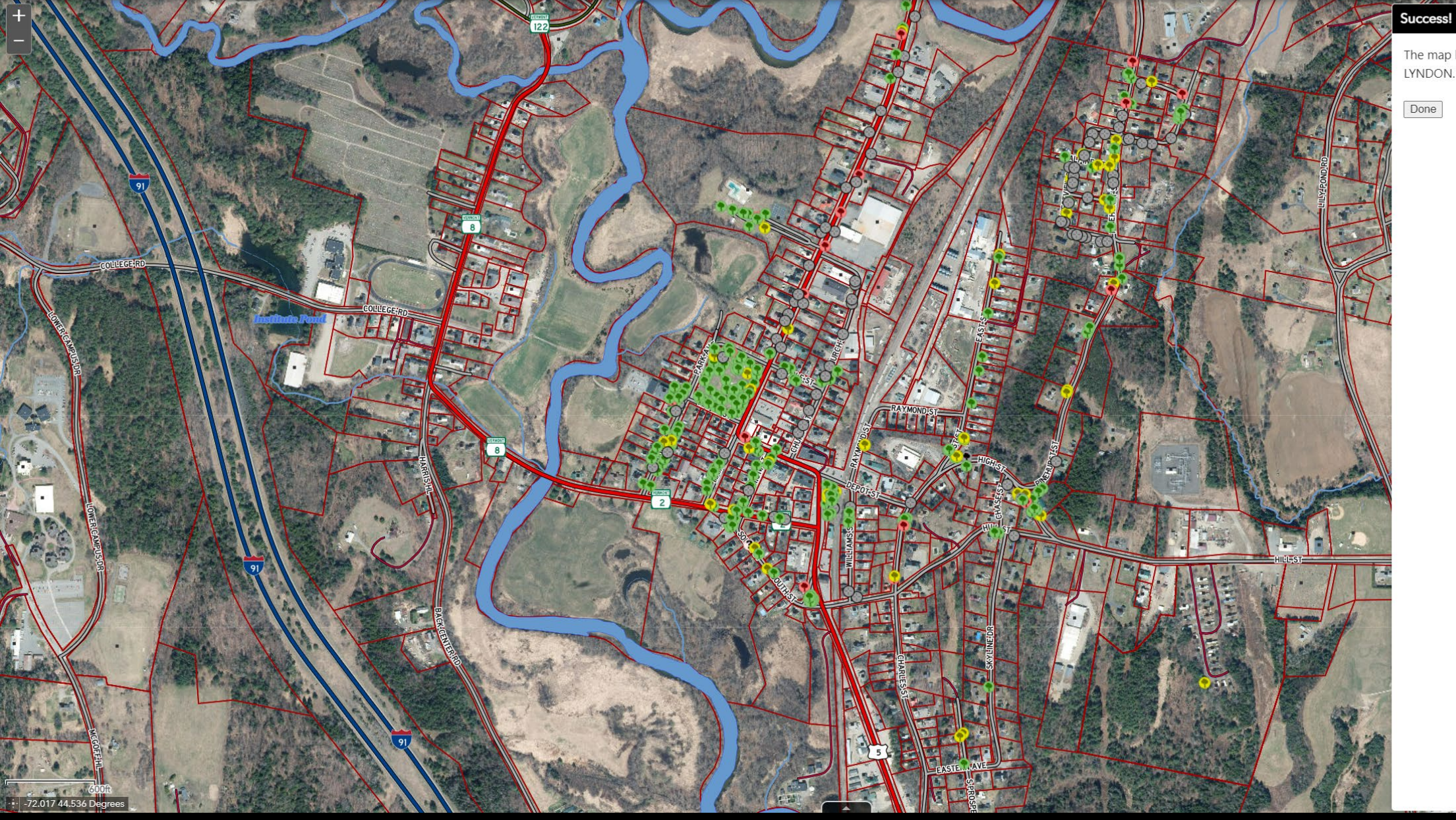

The map has been loaded with the inventory for LYNDON. Click 'Done' to continue to the map.

Done

#### #7 - LYNDON - CENTER ST

SUGAR MAPLE in GOOD condition. 12-18" in diameter. Inventoried on: 9/10/2015 Last Tree Health Survey: 6/21/2022 Last Tree Maintenance Survey: 6/22/2022 Needs Maintenance: YES Private: Not Specified

 $\Box$   $\times$ 

 $0000$ 

**HILLST** 

Photo1.jpg

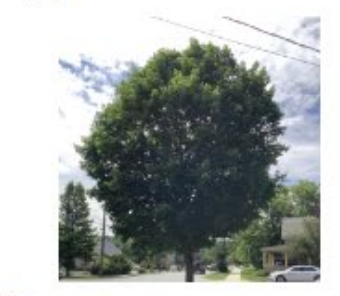

Zoom to

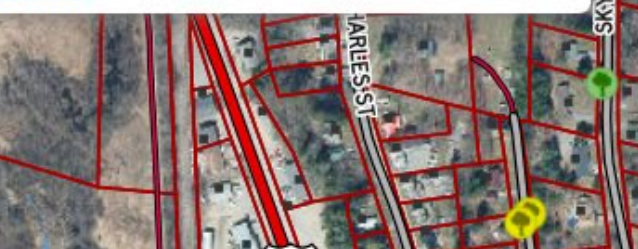

## 4. EXPORTING A SPREADSHEET

Use this tool to export an Excel spreadsheet that you can filter, sort, tally, or share.

#### Vermont Municipal Tree Inventory

### EHS/TVS

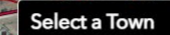

This tool allows municipalities to download tree inventories for a specific town to an excel spreadsheet. This information is drawn directly from the Tree Inventory dataset dynamically. All information downloaded is current and includes the latest survey information for Tree Health and Maintenance.

 $\sqrt{2}$ 

 $\vert \mathbf{v} \vert$ 

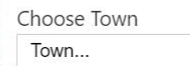

Next Cancel

ة CODit<br>71.994 44.539 Degrees

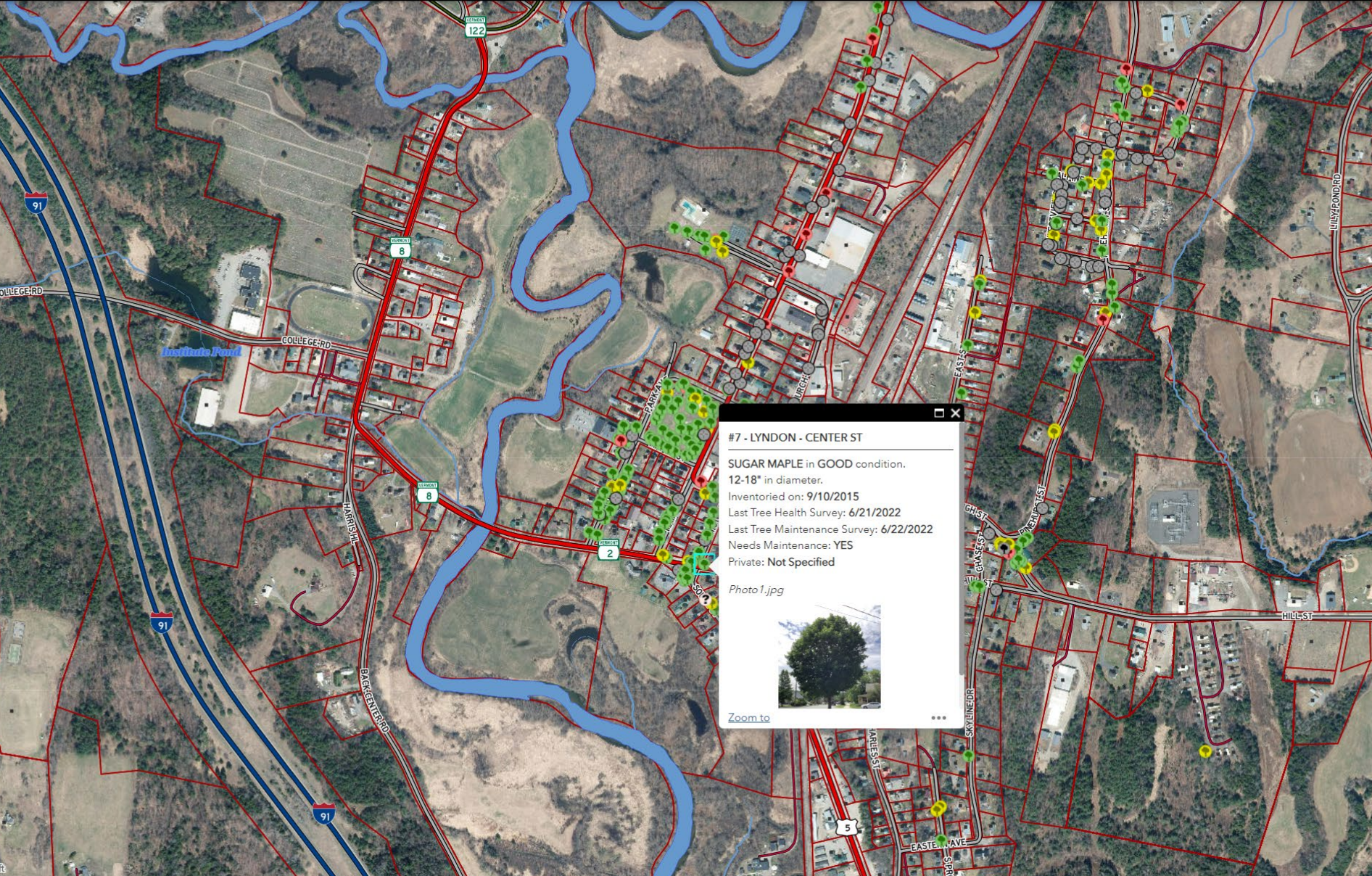

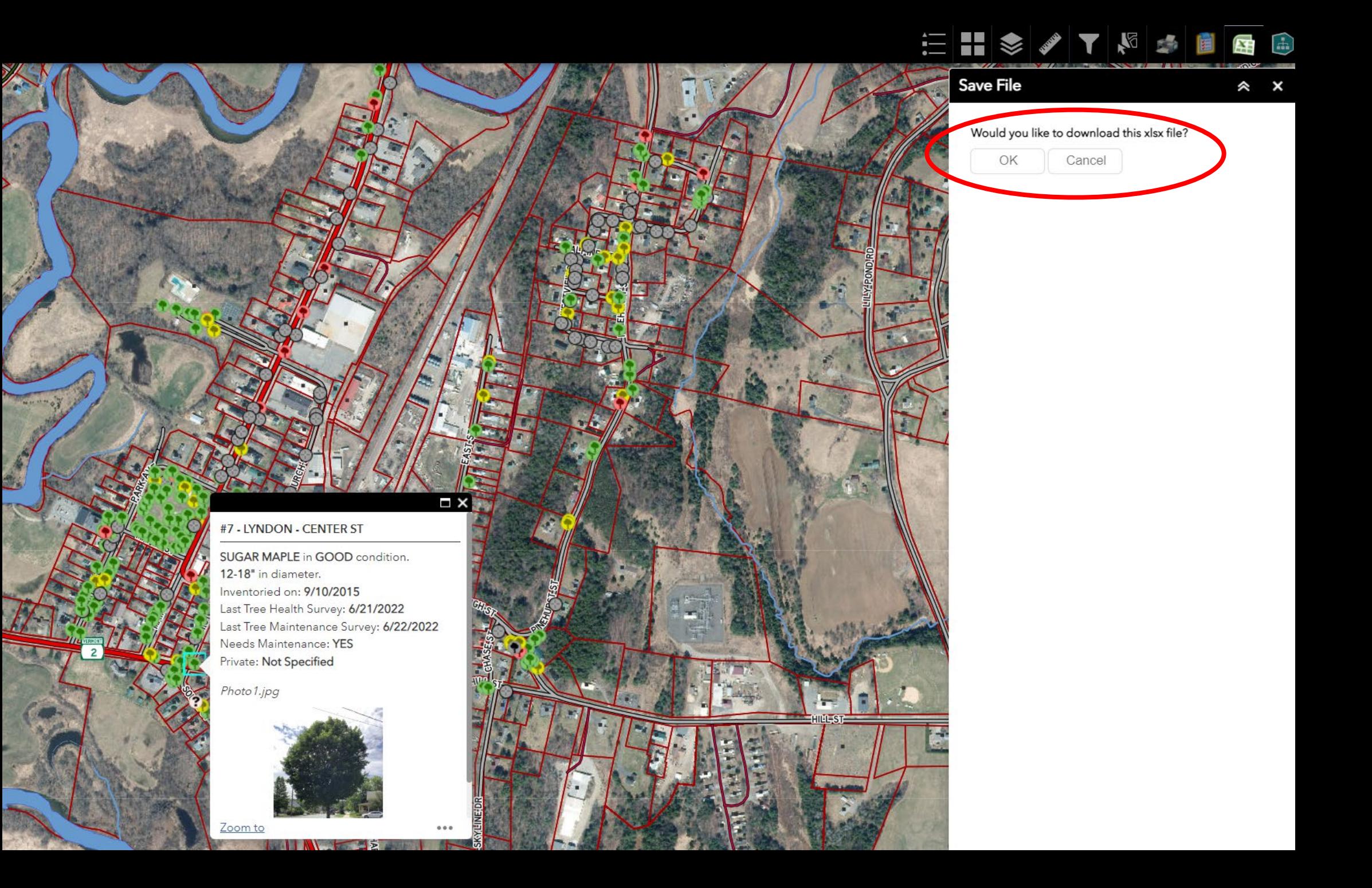

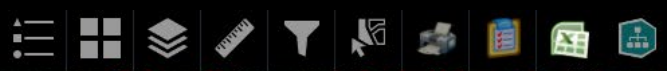

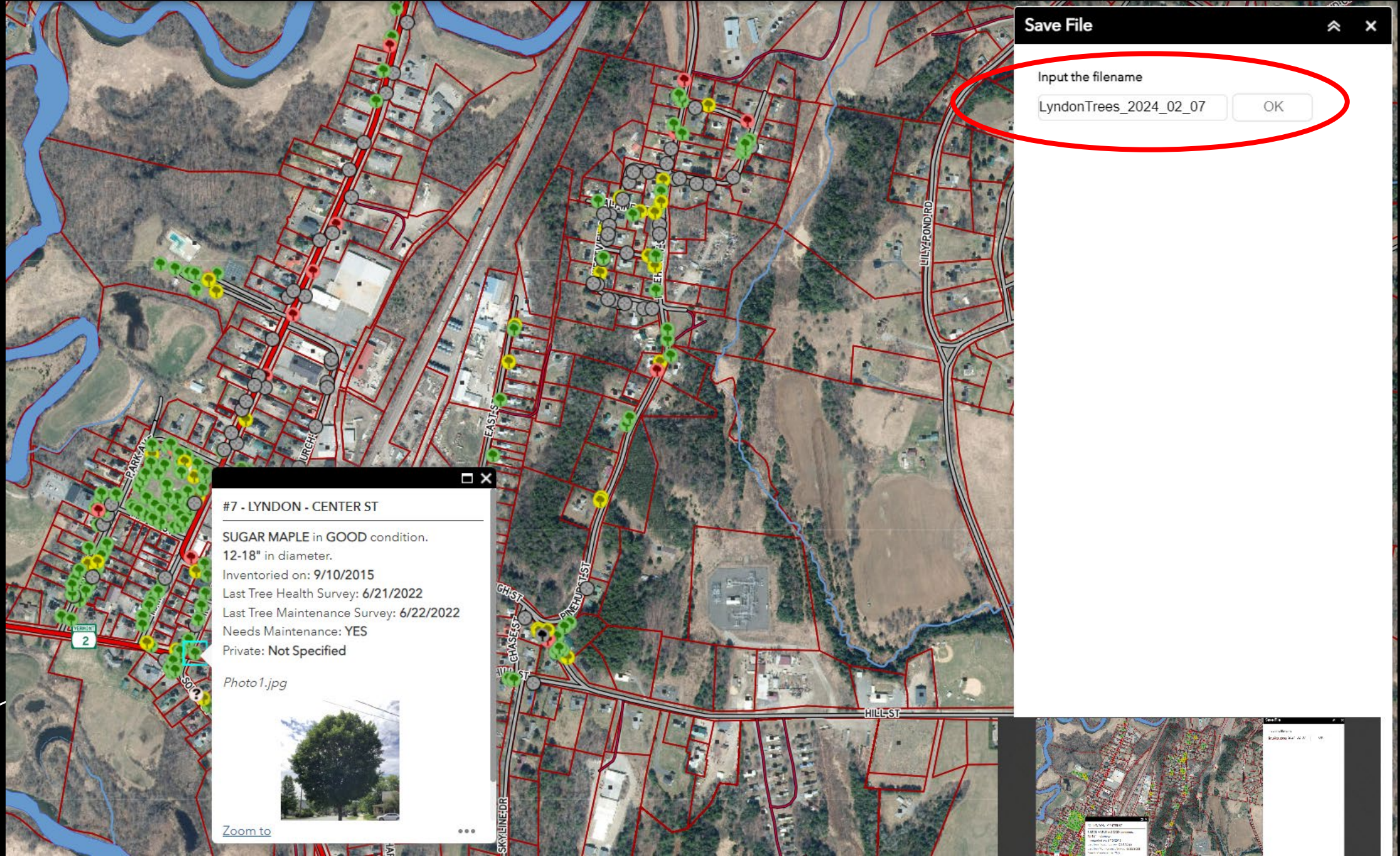

## 5. USING FILTERS

Pre-set filters help you see some of the most requested data sets.

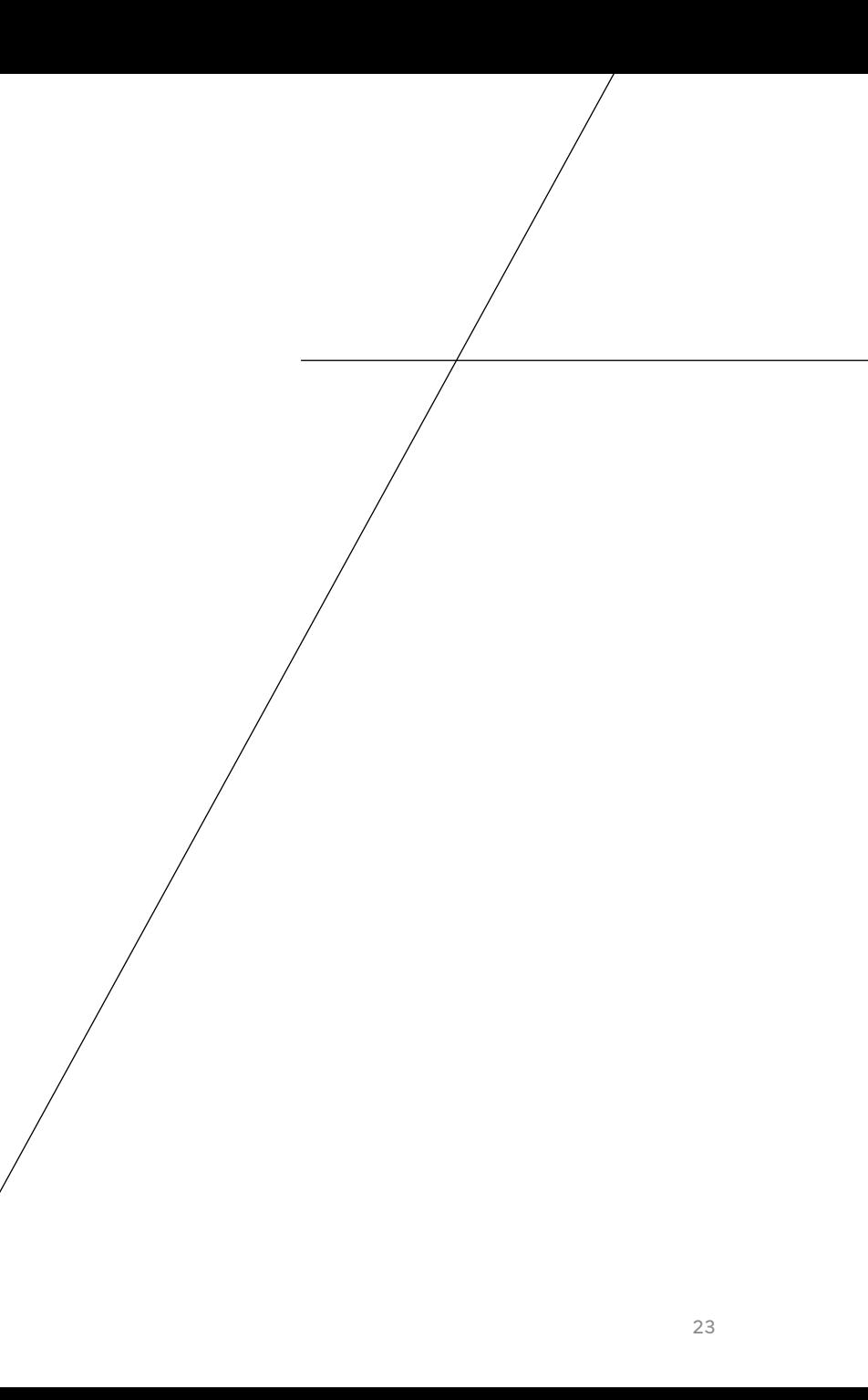

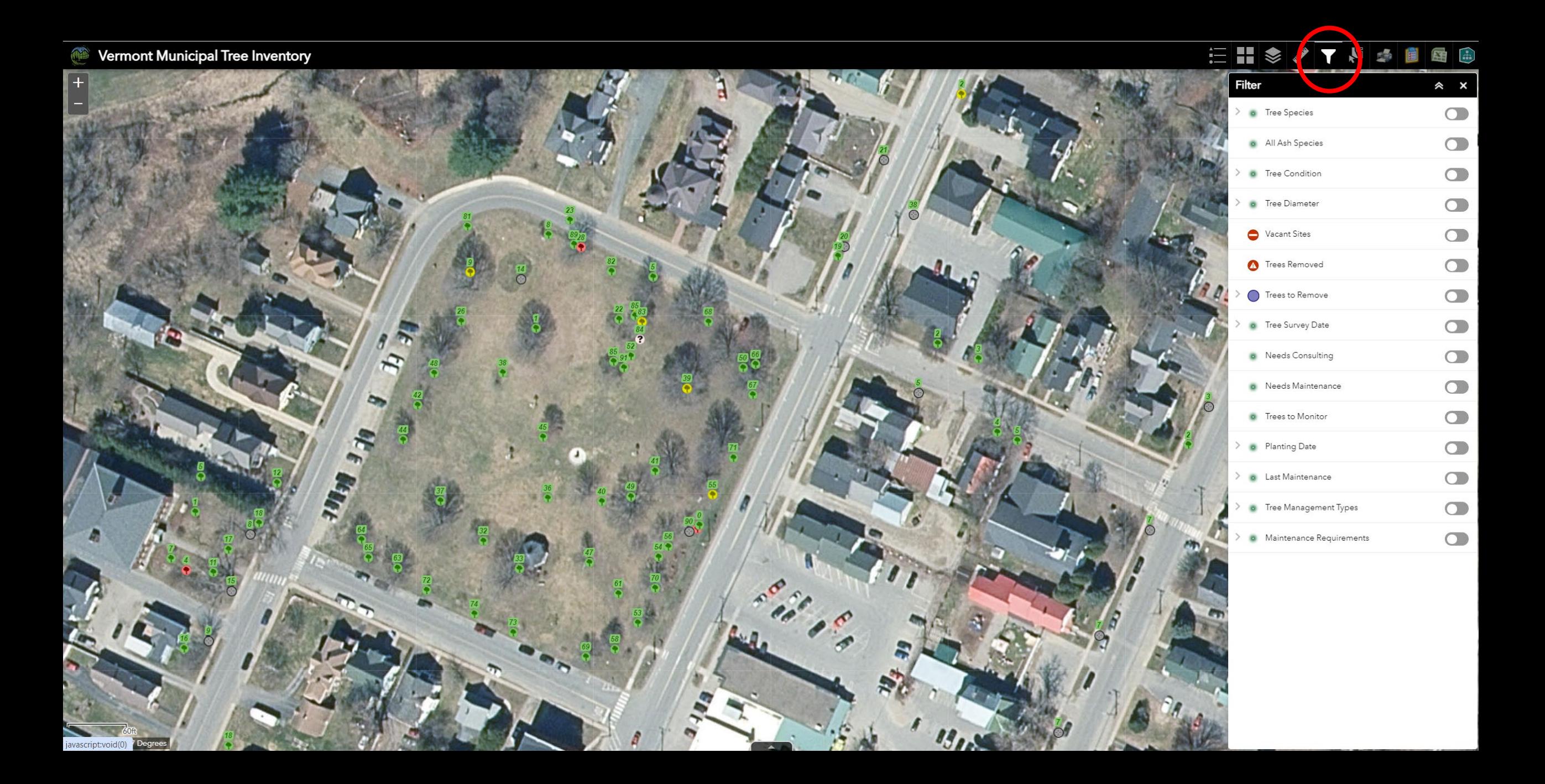

## FILTER BY SPECIES

- Choose by common name.
- Single or multiple selections.
- Search by keyword

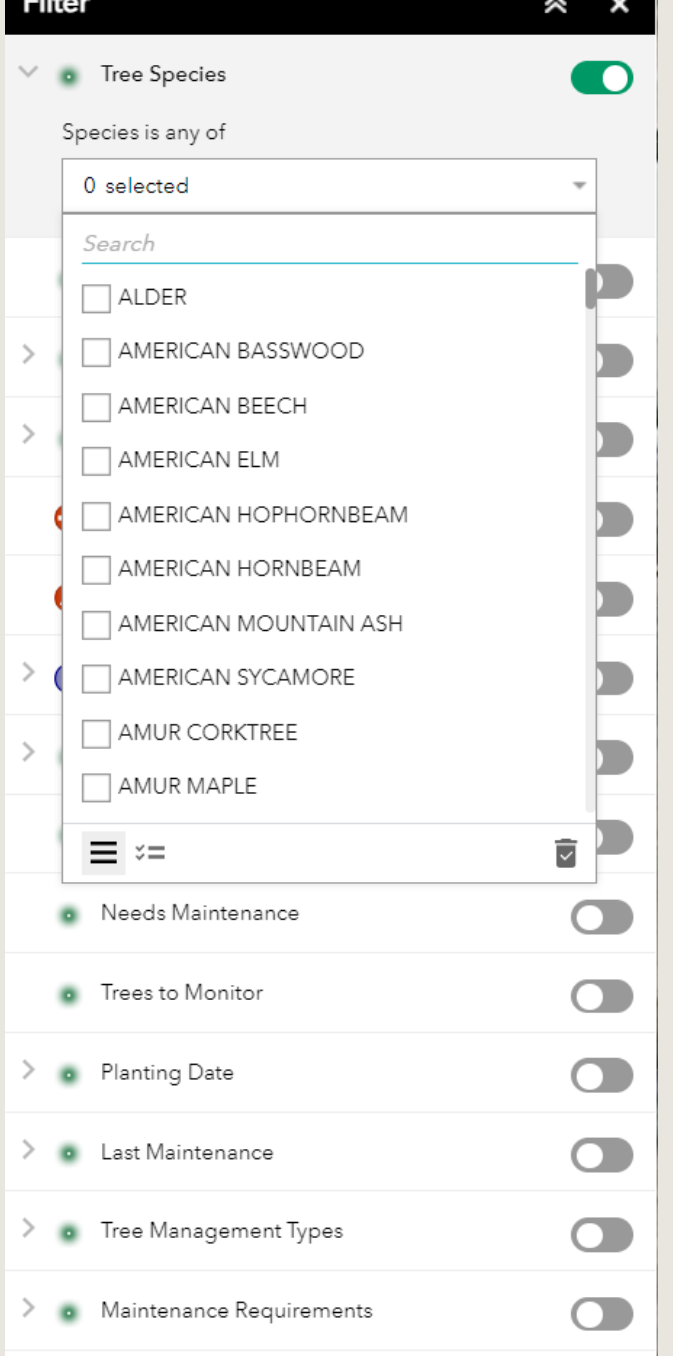

## FILTER BY SPECIES

- Choose by common name.
- Single or multiple selections.
- Search by keyword

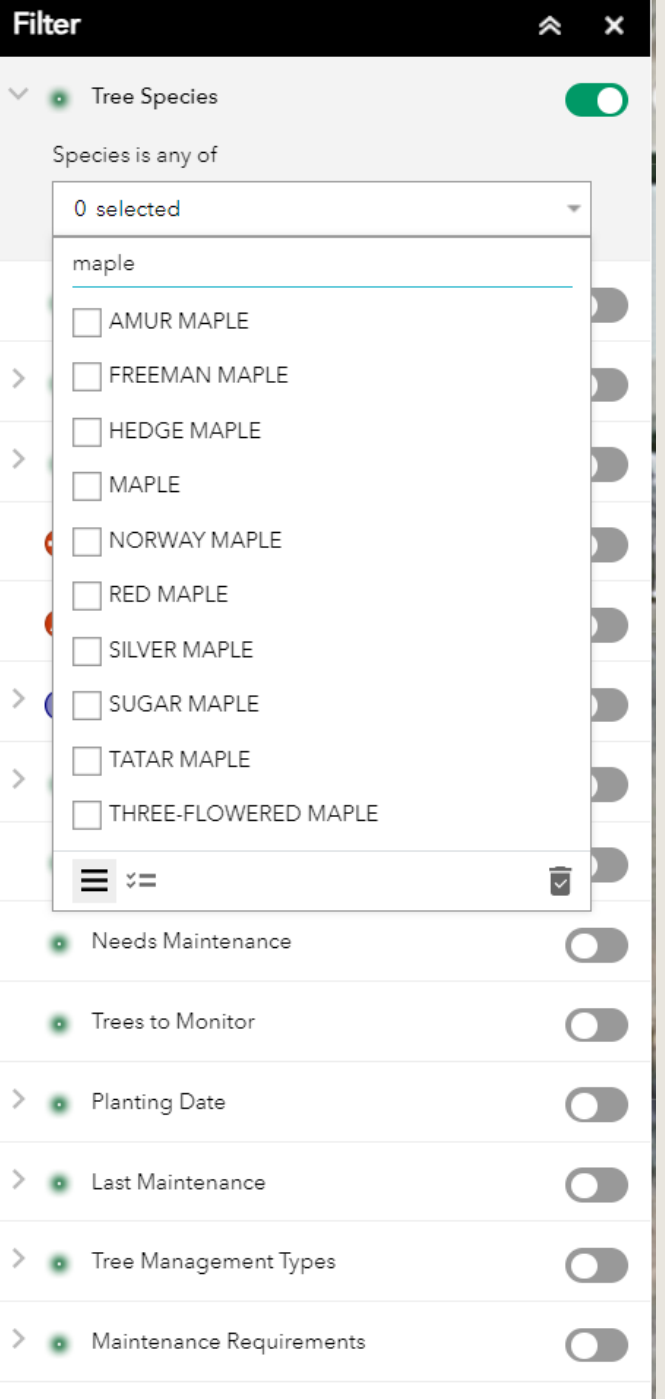

### EIS/TVSBE

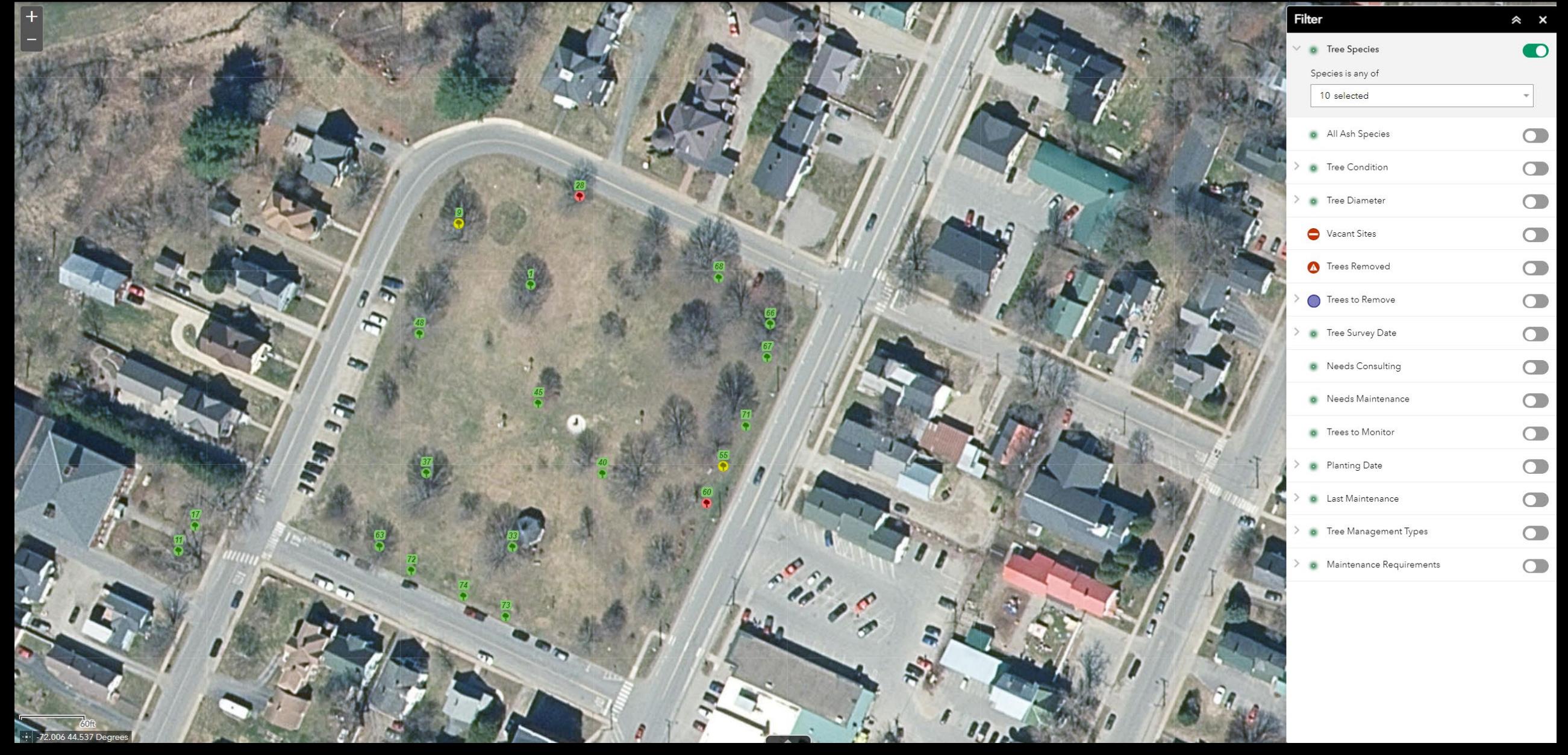

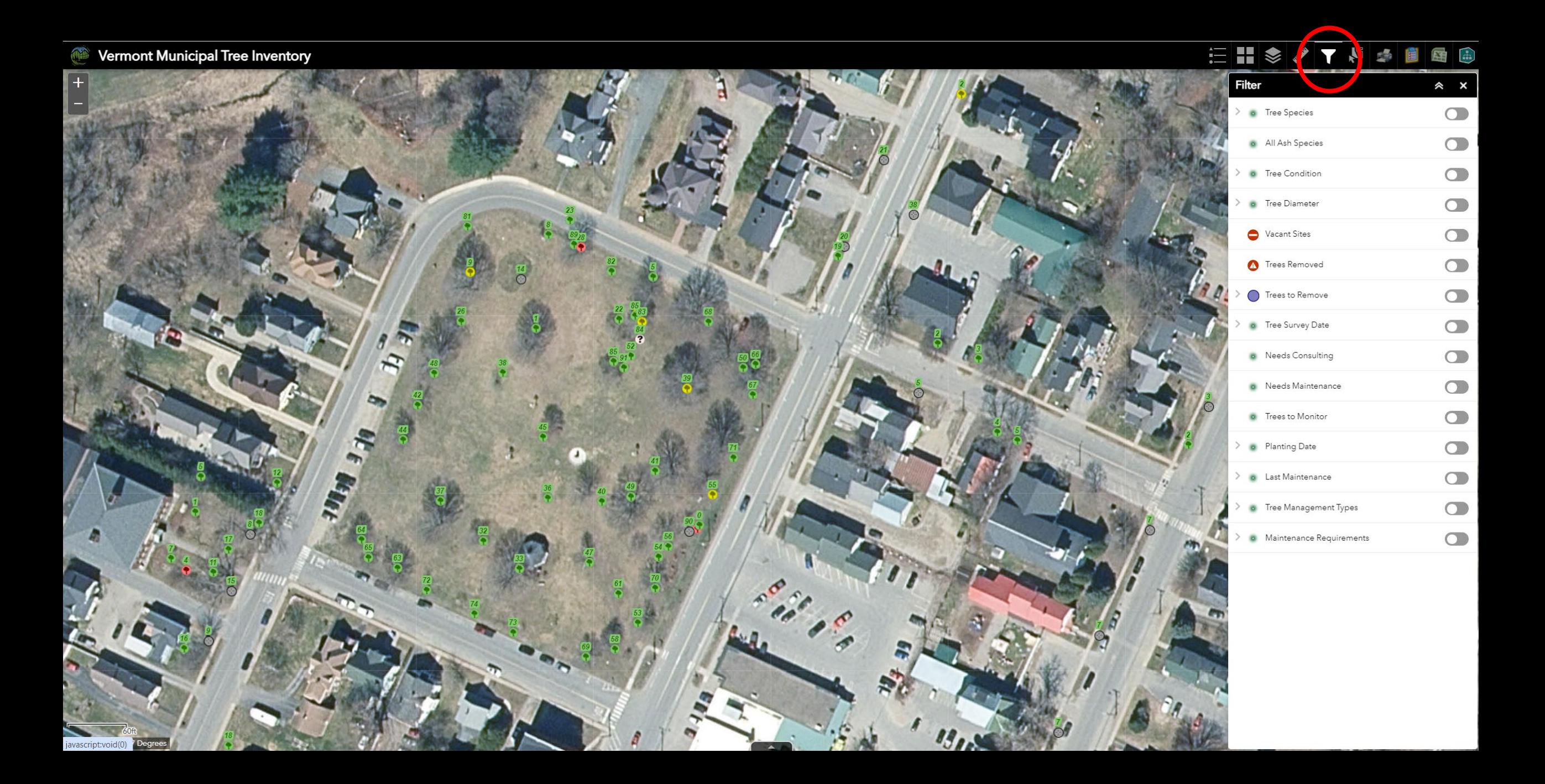

### FILTER BY ASH ONLY

- Fraxinus genus only
- Includes green ash, white ash, ash

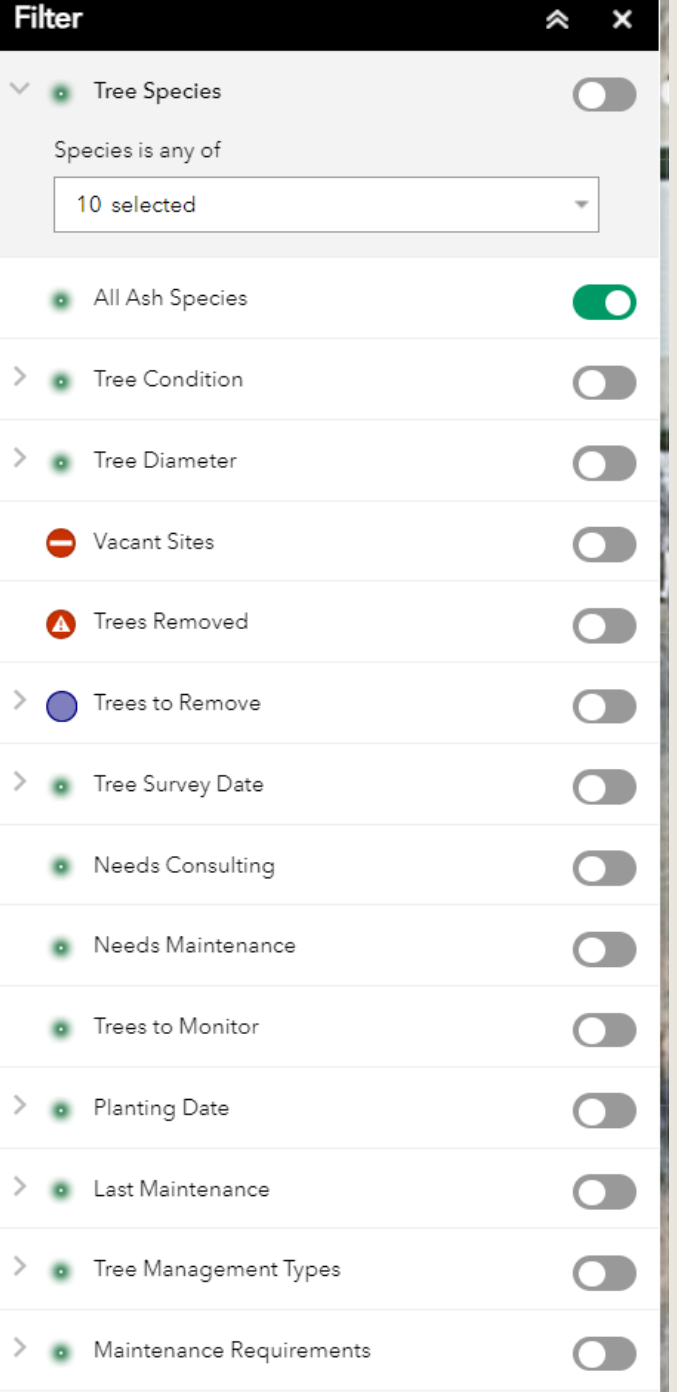

### FILTER BY ASH ONLY

- Fraxinus genus only
- Includes green ash, white ash, ash

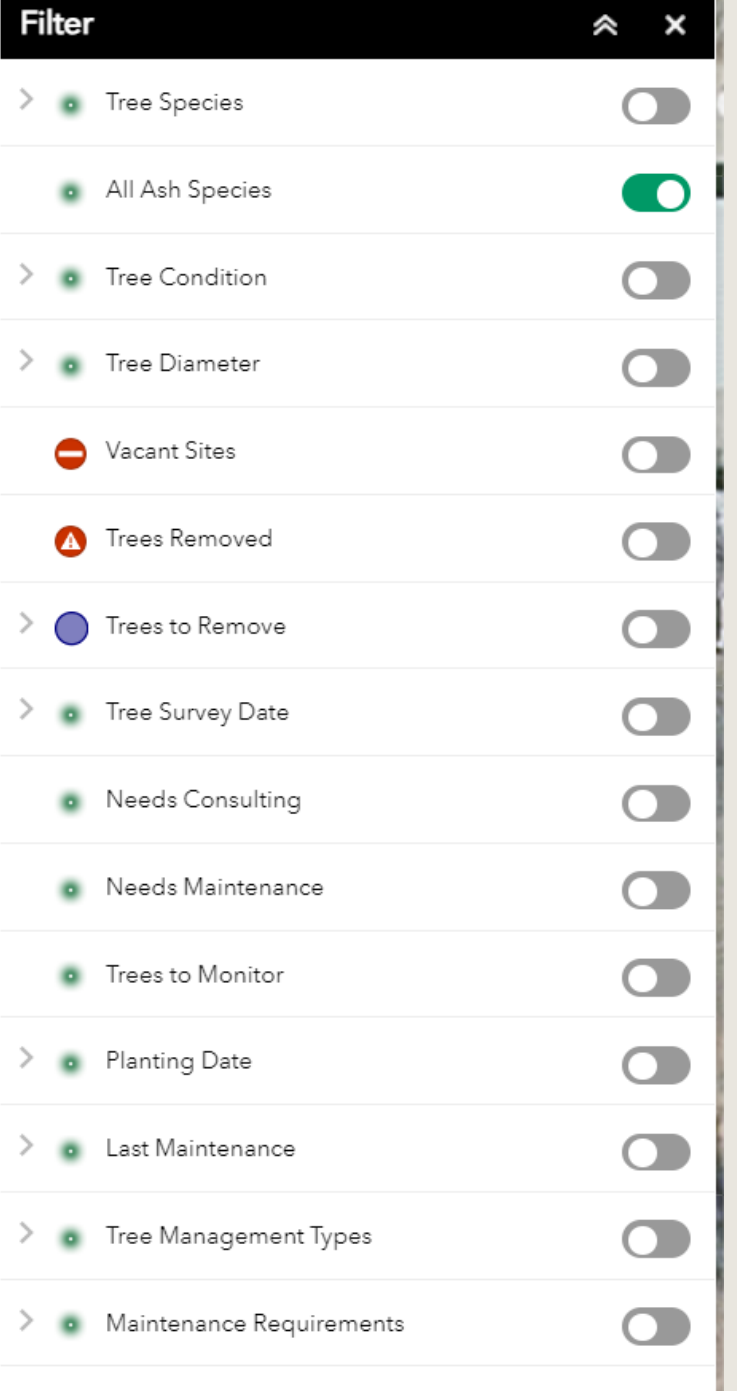

## FILTER BY CONDITION

- Good, Fair, Poor, Dead, Vacant
- Coming soon: Planting Site!

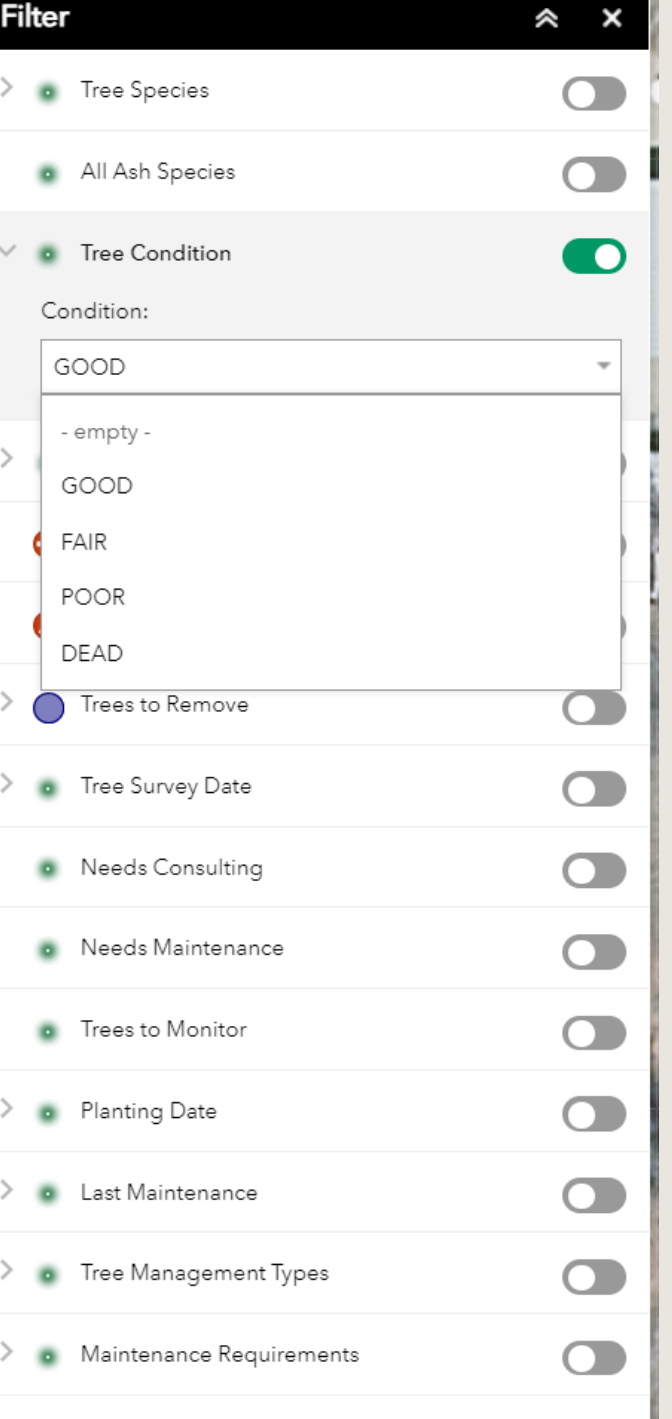

## FILTER BY DIAMETER

• Choose any combination of diameter classes.

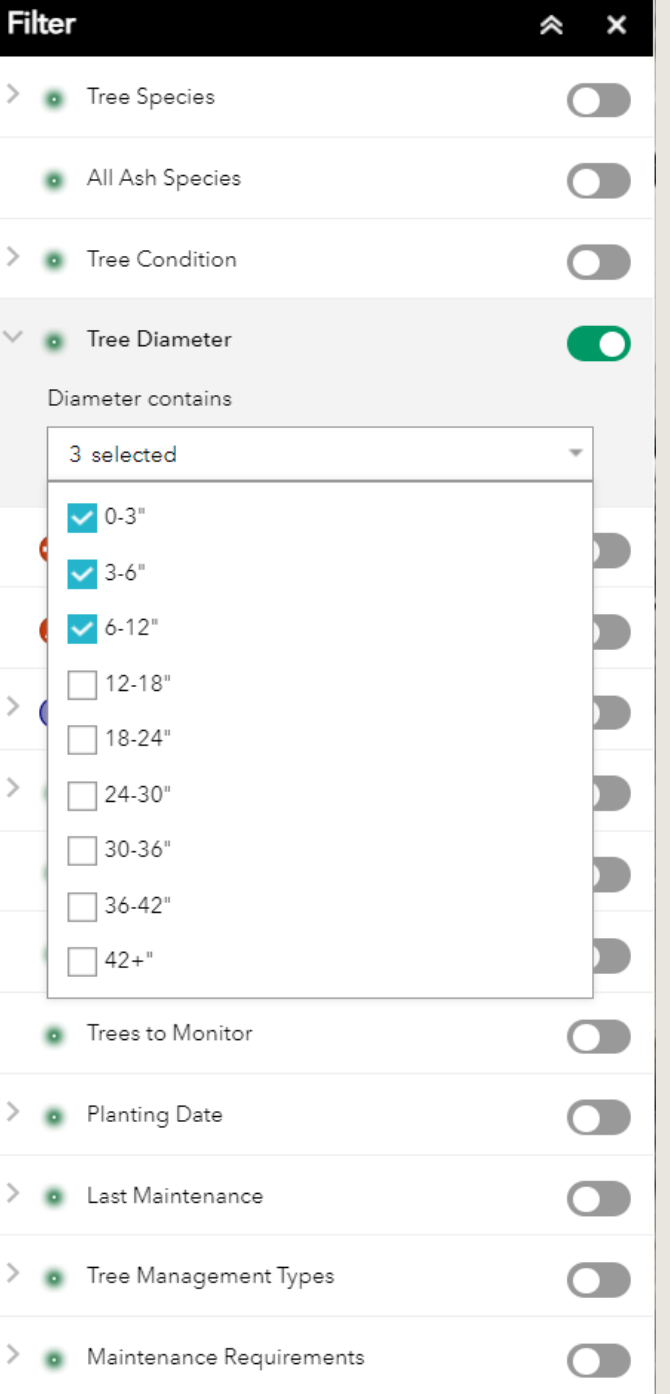

FILTER BY: VACANT SITE REMOVED TREES TREES TO REMOVE

• Choose who will be doing the removal.

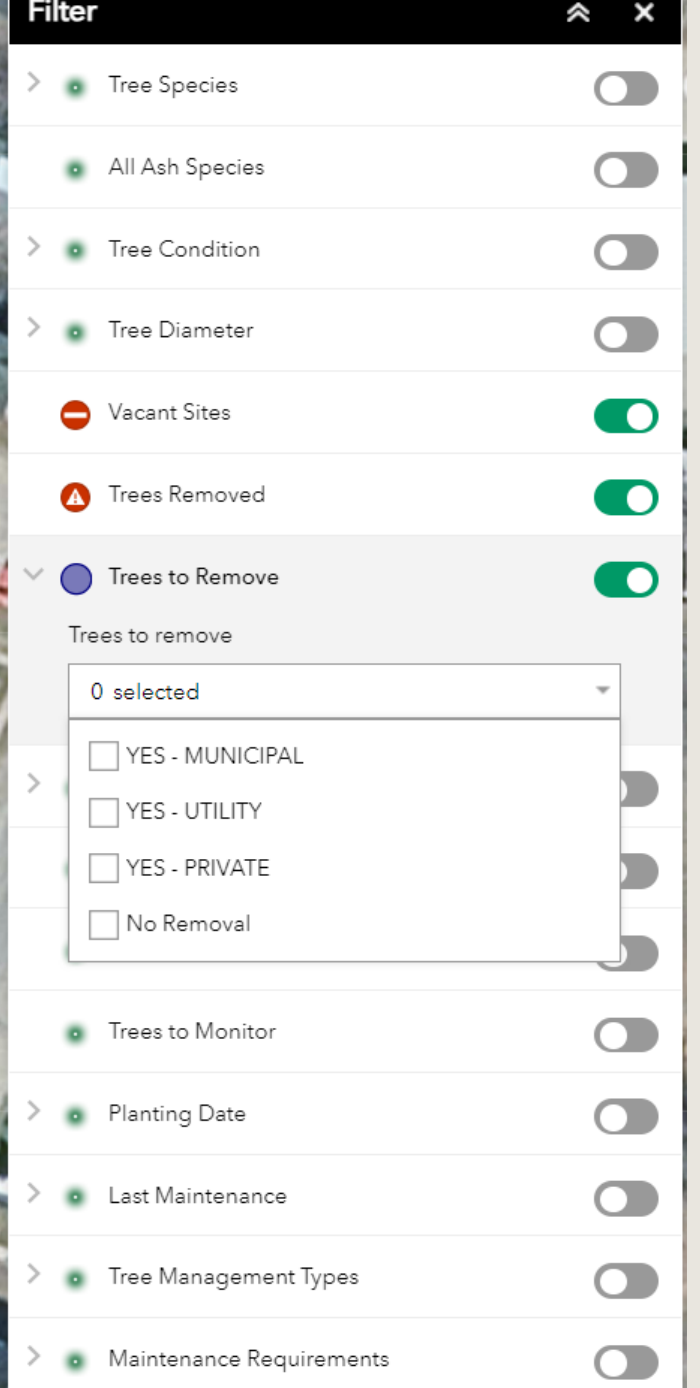

FILTER BY DATE: TREE SURVEY DATE PLANTING DATE LAST MAINTENANCE

• Anything on or after that date will be displayed.

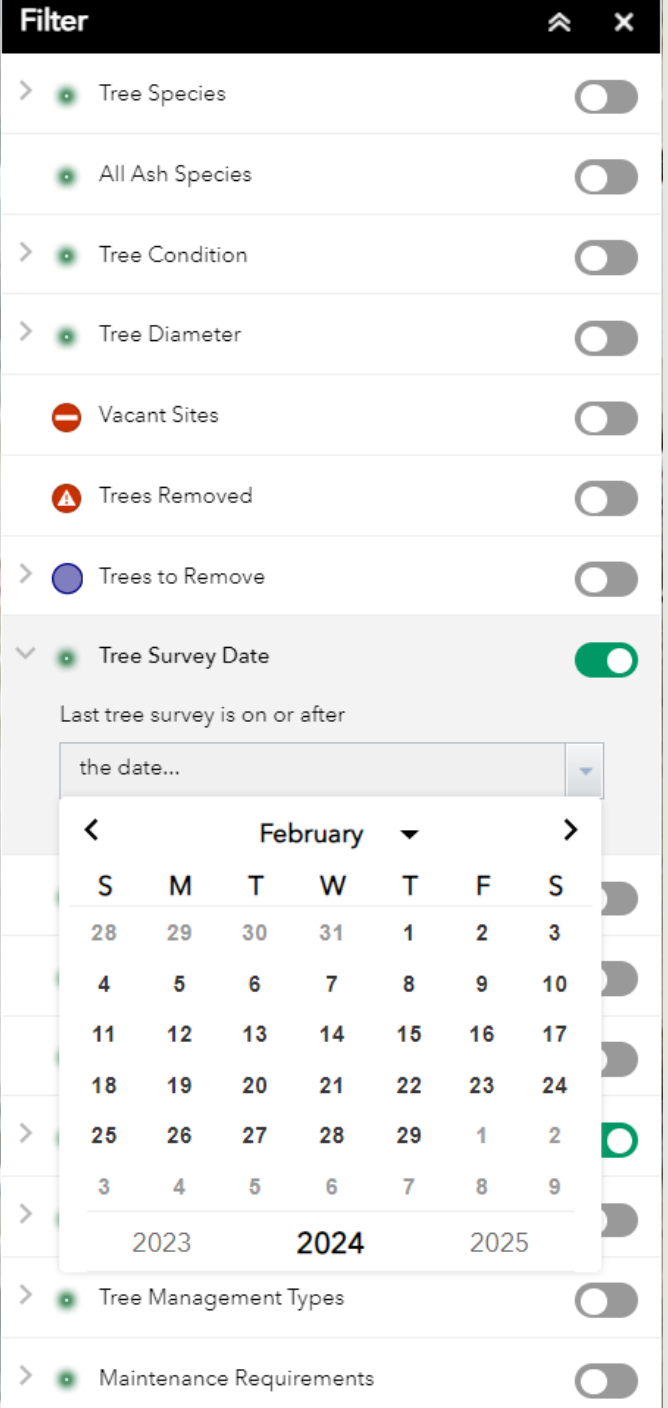

FILTER BY NEED FOR: CONSULTING MAINTENANCE MONITORING

• Displays trees where any of these fields =  $YES$ 

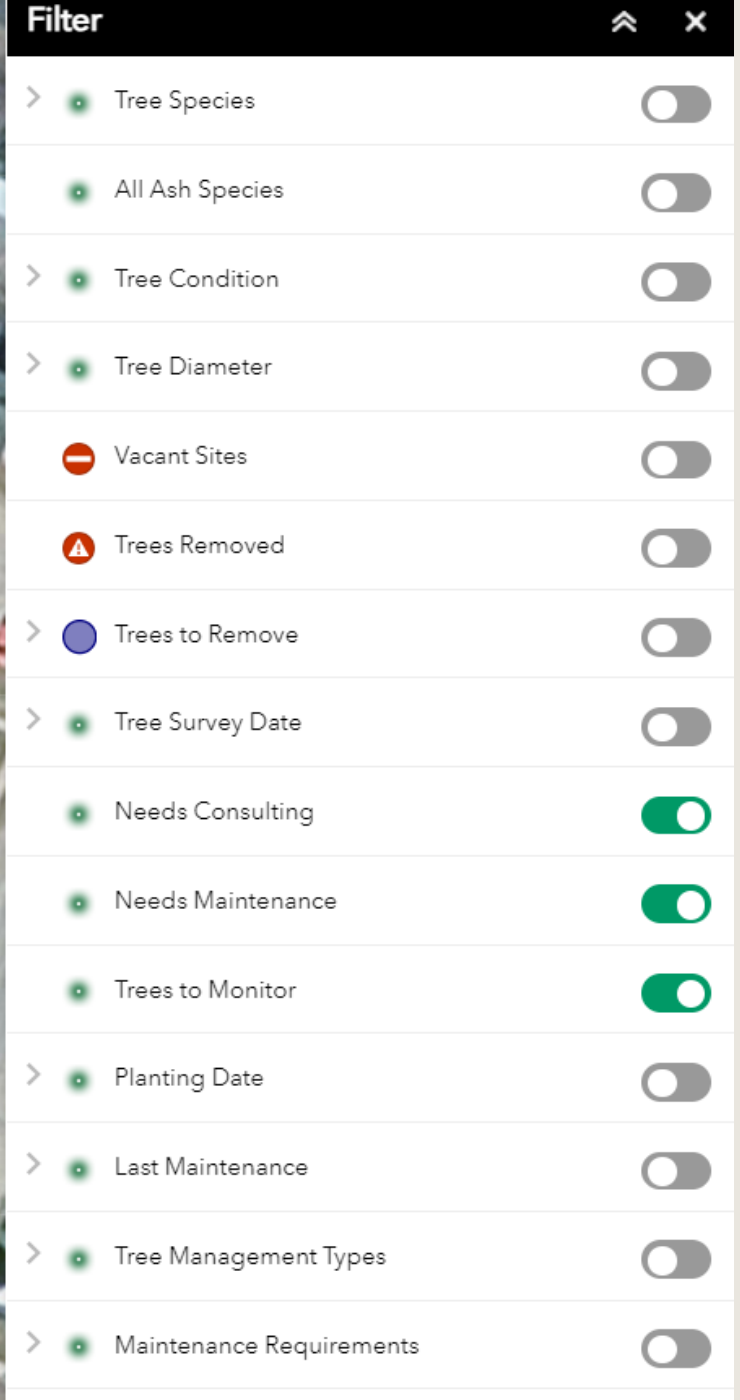

## FILTER BY TREE MANAGEMENT TYPE

• Choose YES for any field.

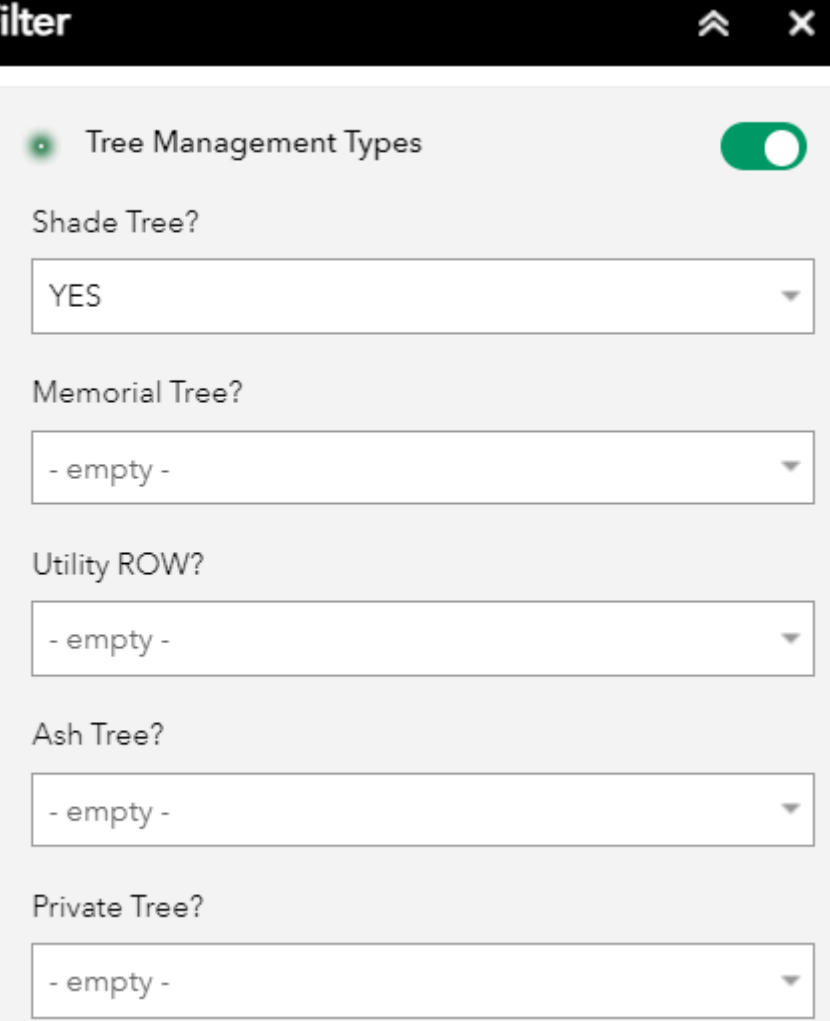

## FILTER BY TREE MANAGEMENT TYPE

• Choose YES for any field.

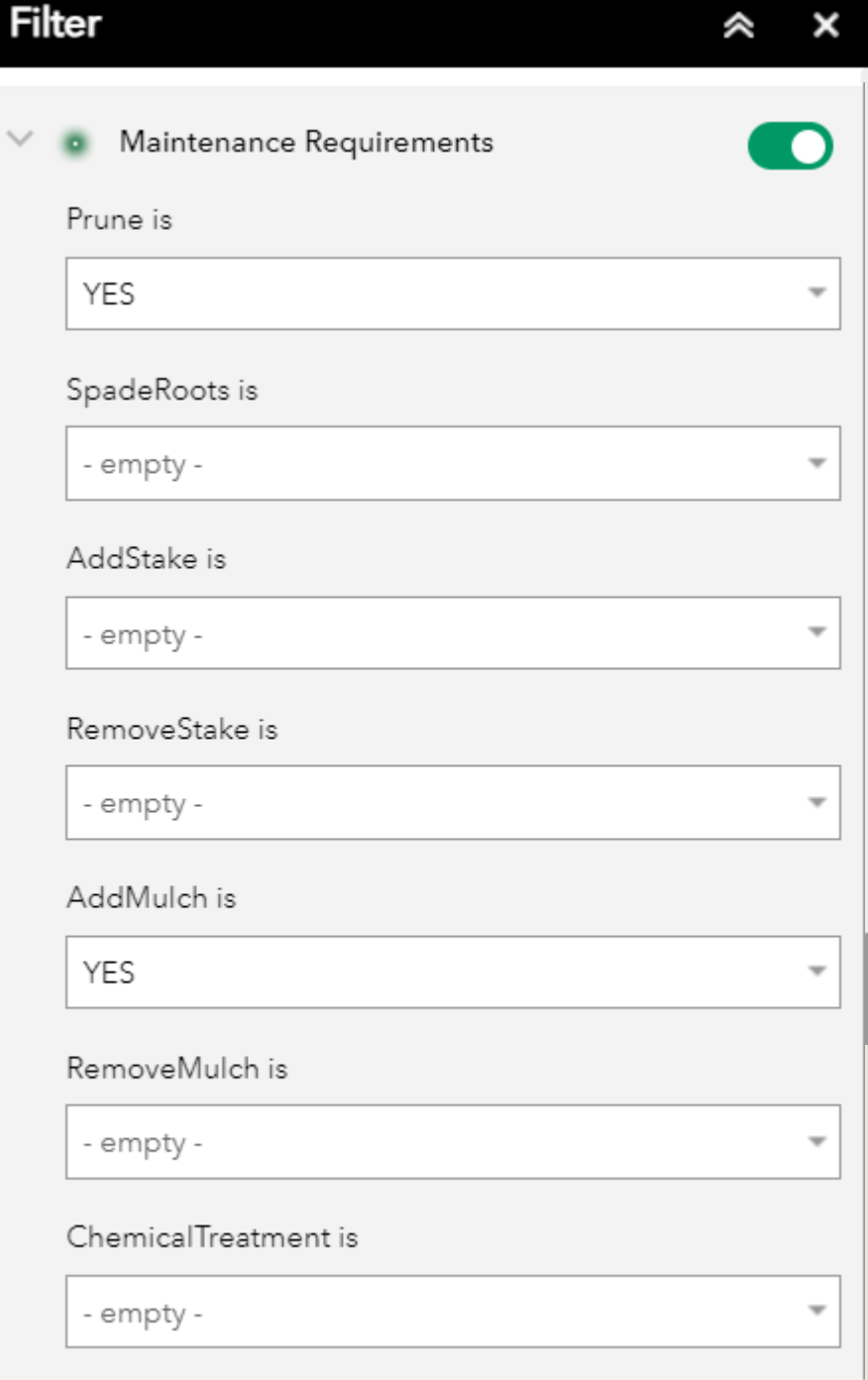

## 6. PRINTING MAPS

To pdf that can be printed or shared digitally.

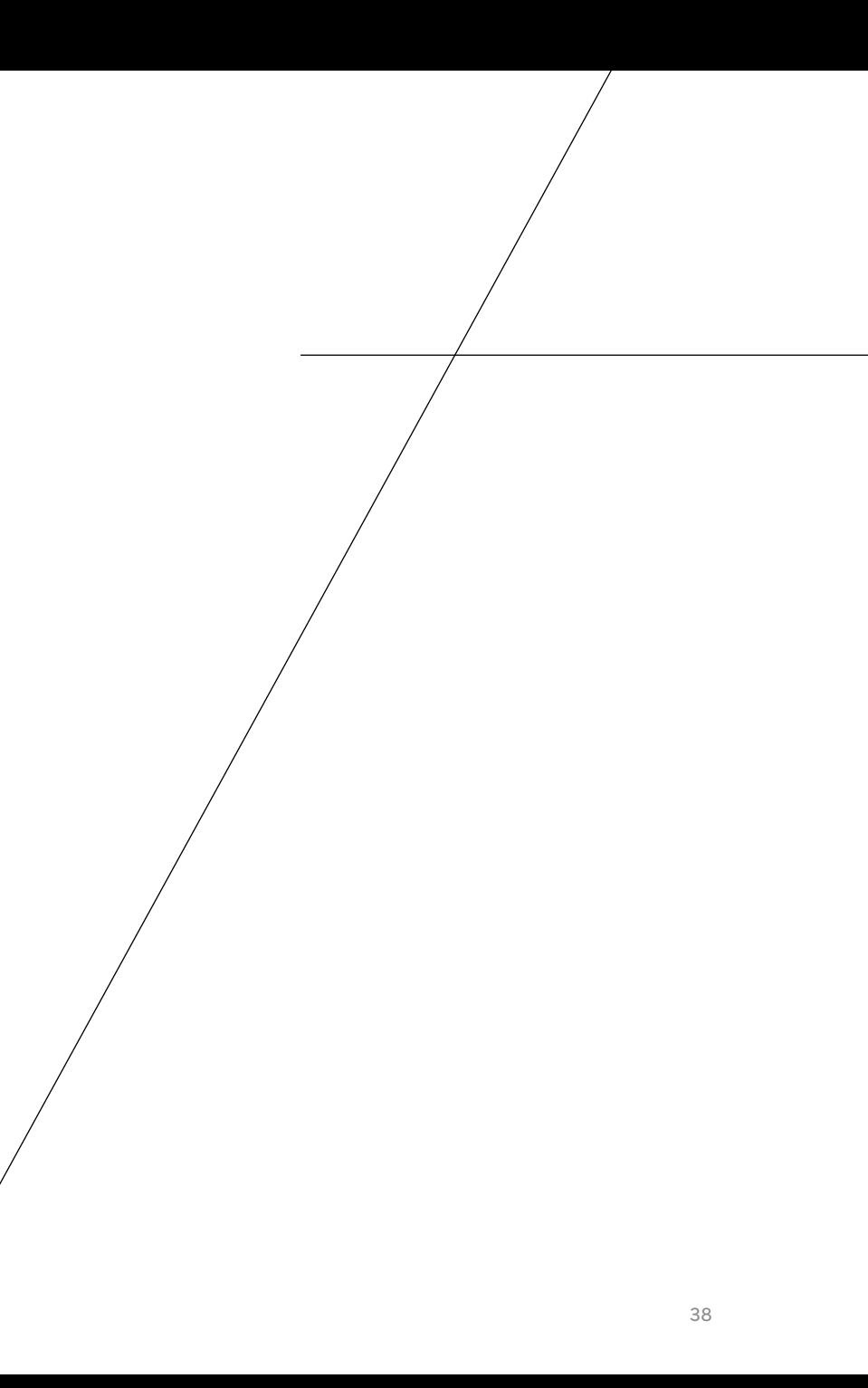

#### EHS/TRE 雷 曲

 $\hat{z}$  x

 $\mathbf{v}$ 

 $\overline{\phantom{a}}$ 

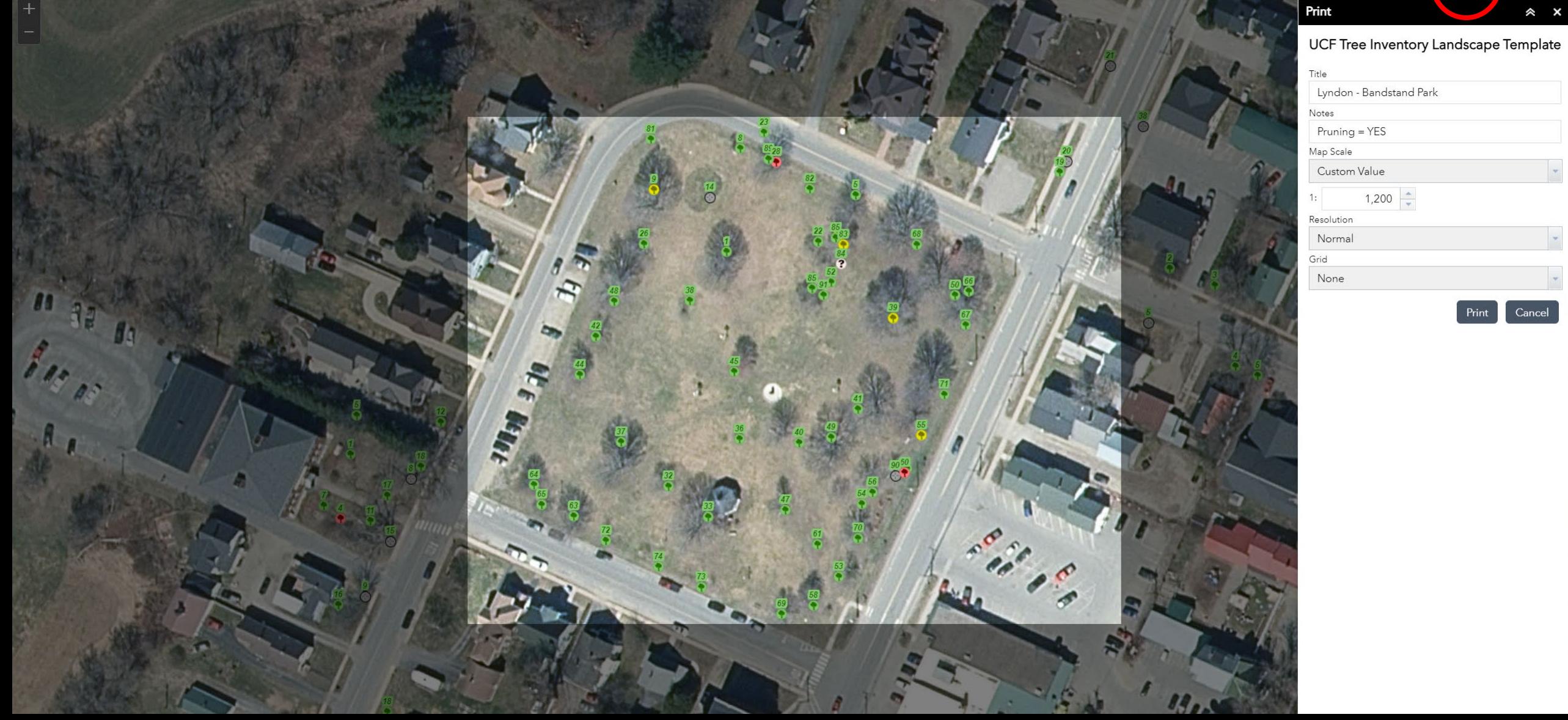

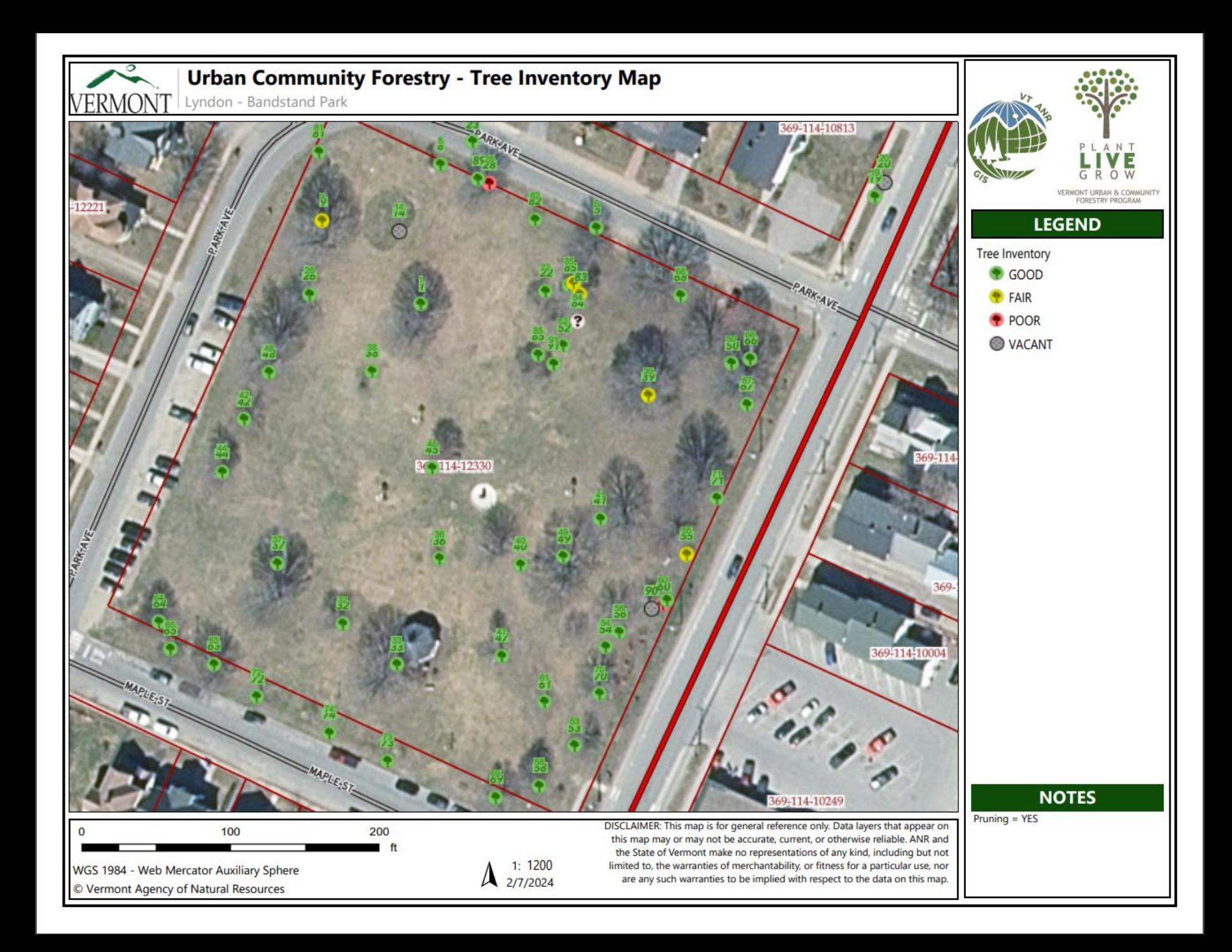

## 7. CREATING TREE REPORTS

Share extensive information about a single tree.

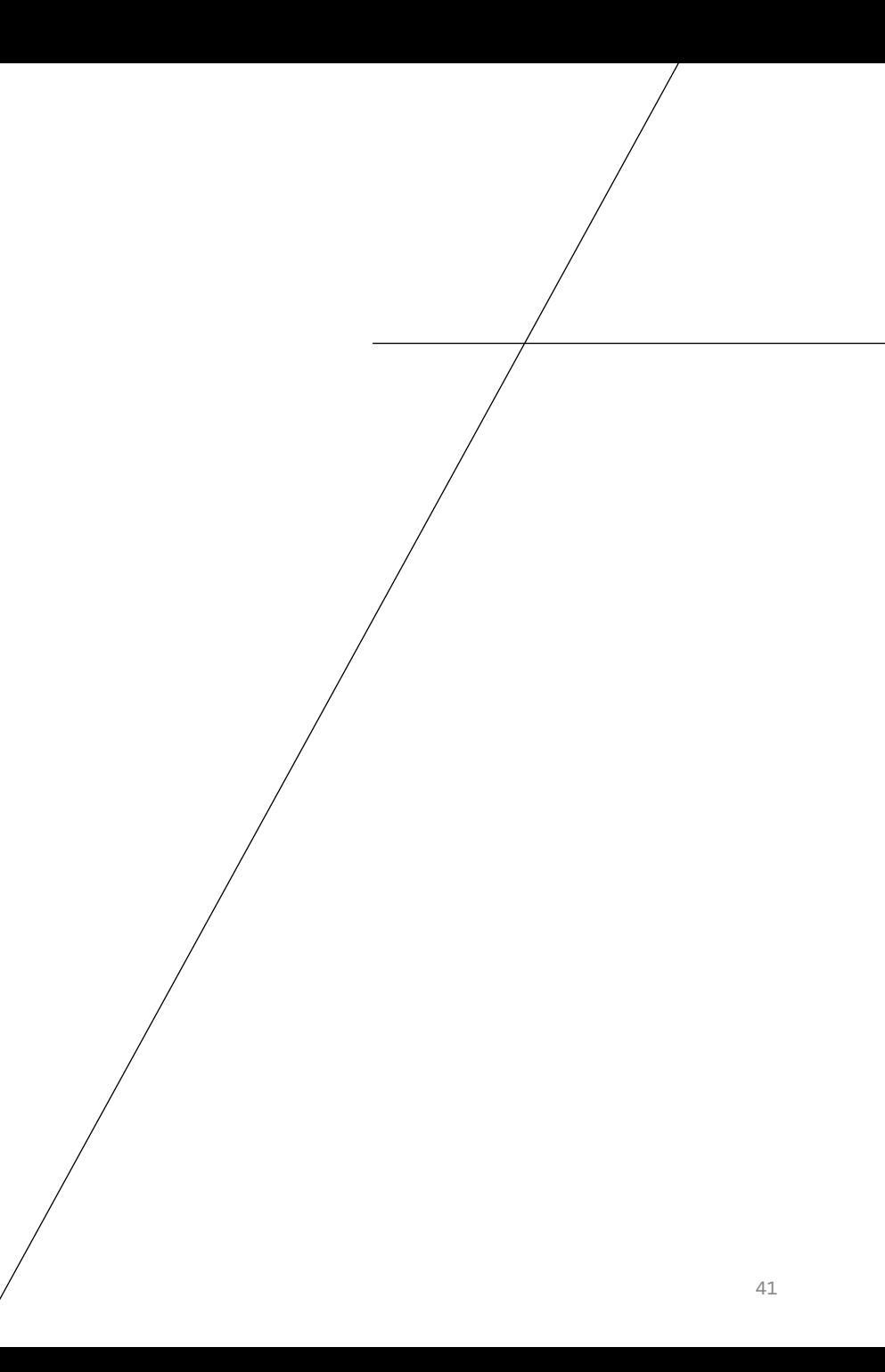

### Get Tree Inventory Reports

 $\hat{z}$   $\hat{z}$ 

This tool will create reports for selected trees within a user-defined area. To start, draw an area by clicking the map and delineate a boundary surrounding the trees to include in the report.

Add multiple selection areas by clicking 'Add Location'.

+ Add Location

Next Cancel

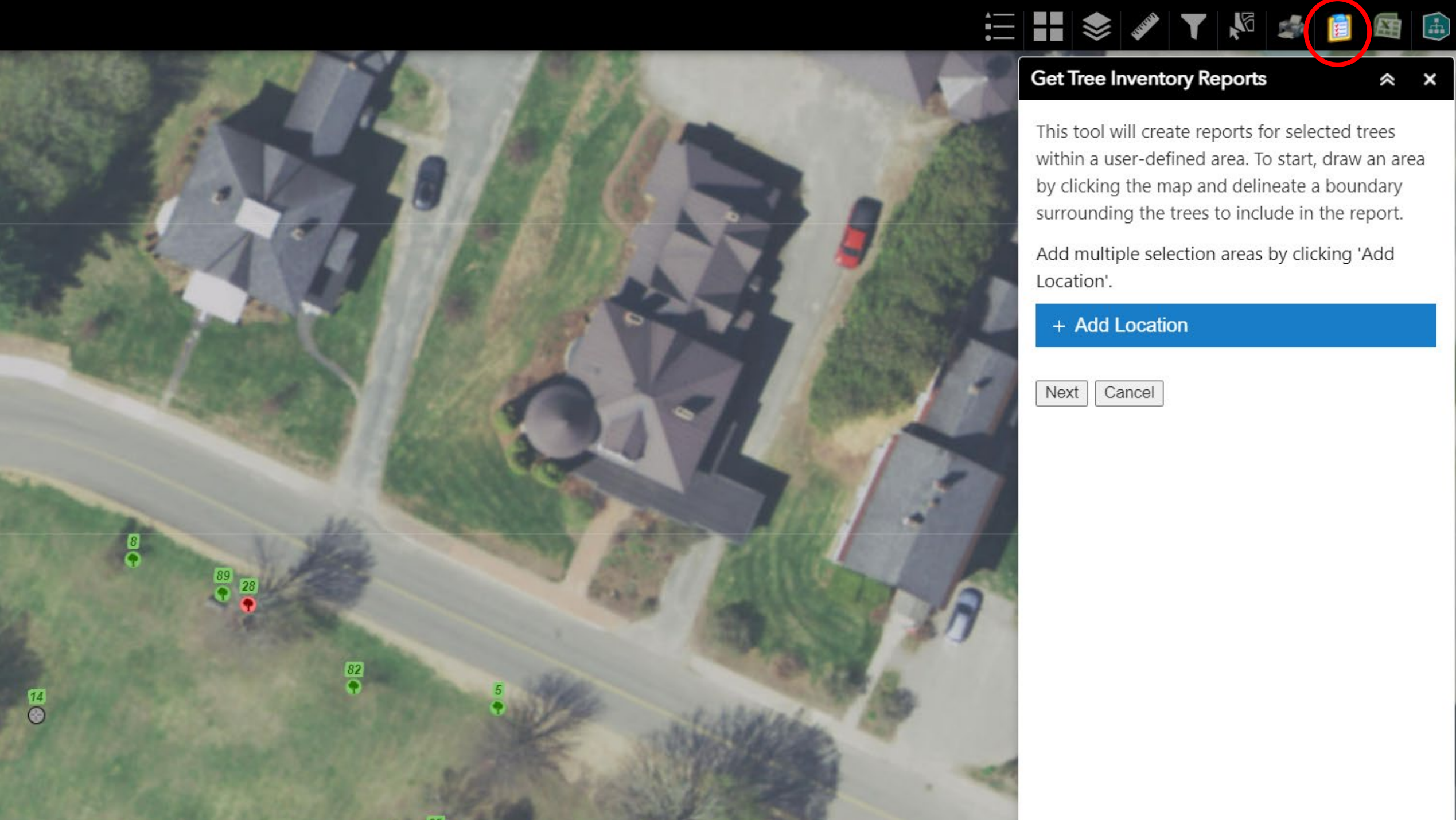

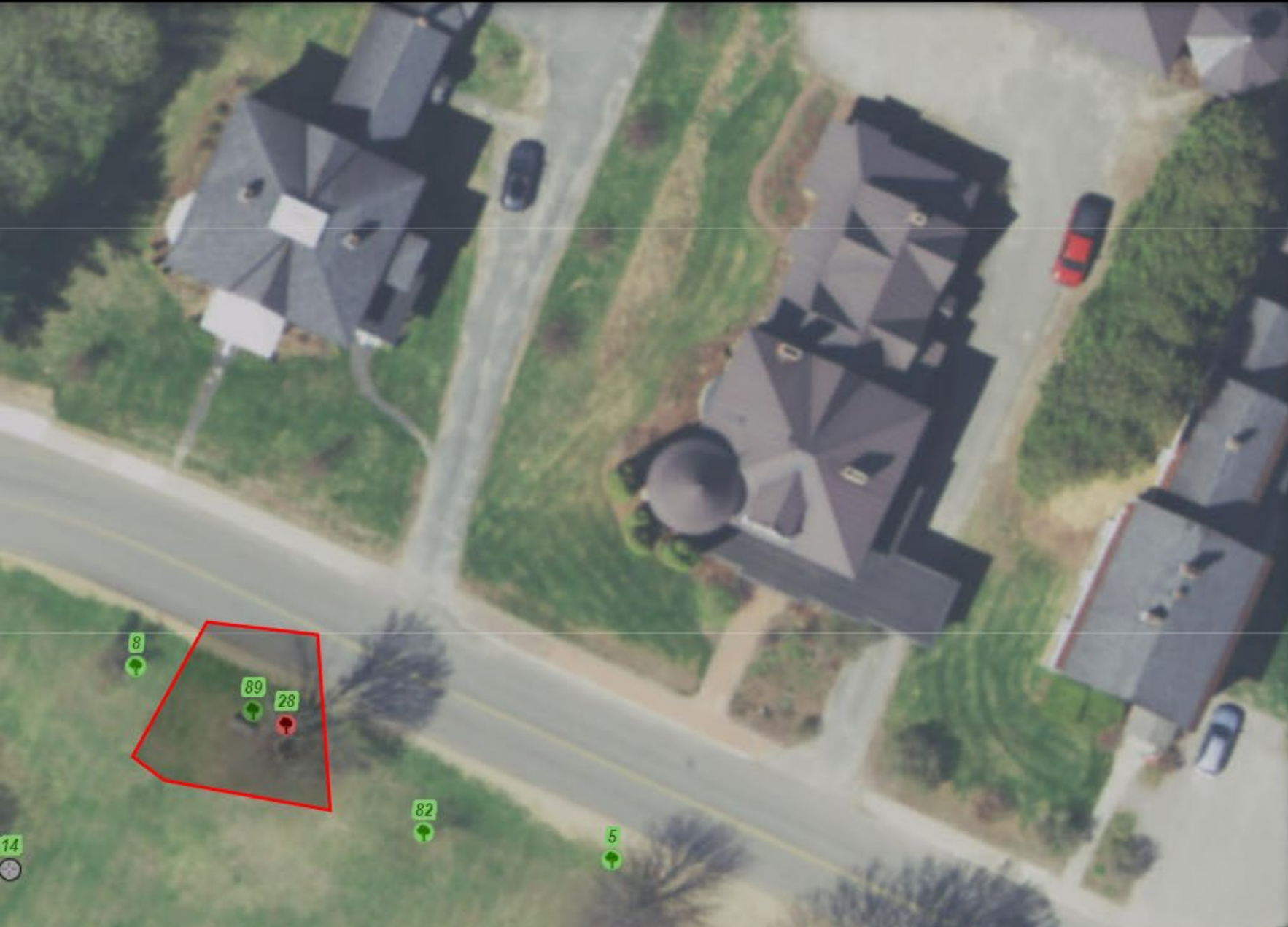

#### EHSAYAGE  $\mathbb{R}$

#### **Get Tree Inventory Reports**

 $\hat{z}$   $\times$ 

This tool will create reports for selected trees within a user-defined area. To start, draw an area by clicking the map and delineate a boundary surrounding the trees to include in the report.

Add multiple selection areas by clicking 'Add Location'.

+ Add Location

Next Cancel

![](_page_43_Picture_0.jpeg)

![](_page_43_Picture_1.jpeg)

![](_page_43_Picture_2.jpeg)

Notes: Bandstand Park. Toms 2 stems. Dieback and decay. Maintenance Notes: Bandstand Park. Toms 2 stems. Dieback and decay. Tree Data Notes: Consult arborist - preserve or remove?

![](_page_43_Picture_4.jpeg)

![](_page_43_Picture_65.jpeg)

#### Notes:

**Maintenance Notes:** 

Tree Data Notes: Planted bare root. Sourced from Schichtel's Tree Nursery via New England Nurseries and delivered to Burlington.

## 8. THE MEANING OF 3/30/2022

We imported all data into our new data platform on this date.

Any data inventoried prior to 3/30/2022 will display its original inventory date and a "Last Tree Health Survey" date of 3/30/22.

![](_page_45_Picture_0.jpeg)

## 9. ADVANCED FILTERS

You may have another idea about how to filter your data.

![](_page_46_Picture_2.jpeg)

![](_page_47_Picture_2.jpeg)

Tree Inventory

Department Options v Filter by map extent | O Zoom to | X Clear selection | C Refresh

![](_page_47_Picture_23.jpeg)

#### Vermont Municipal Tree Inventory

### **ENSAYAS BB**

![](_page_48_Picture_2.jpeg)

![](_page_48_Picture_21.jpeg)

![](_page_49_Picture_0.jpeg)

## 10. TROUBLESHOOTING

Contact Joanne Garton at (802) 249-4217 or [joanne.garton@vermont.gov.](mailto:joanne.garton@vermont.gov)

For advanced assistance, contact Erik Engstrom at [erik.engstrom@vermont.gov](mailto:erik.engstrom@vermont.gov).

![](_page_50_Picture_3.jpeg)